User manual

# **BSC Designer**

## **Strategy Execution Software**

For video tutorials, please check out web manual at: <https://bscdesigner.com/support>

## **Table of Contents**

<span id="page-1-0"></span>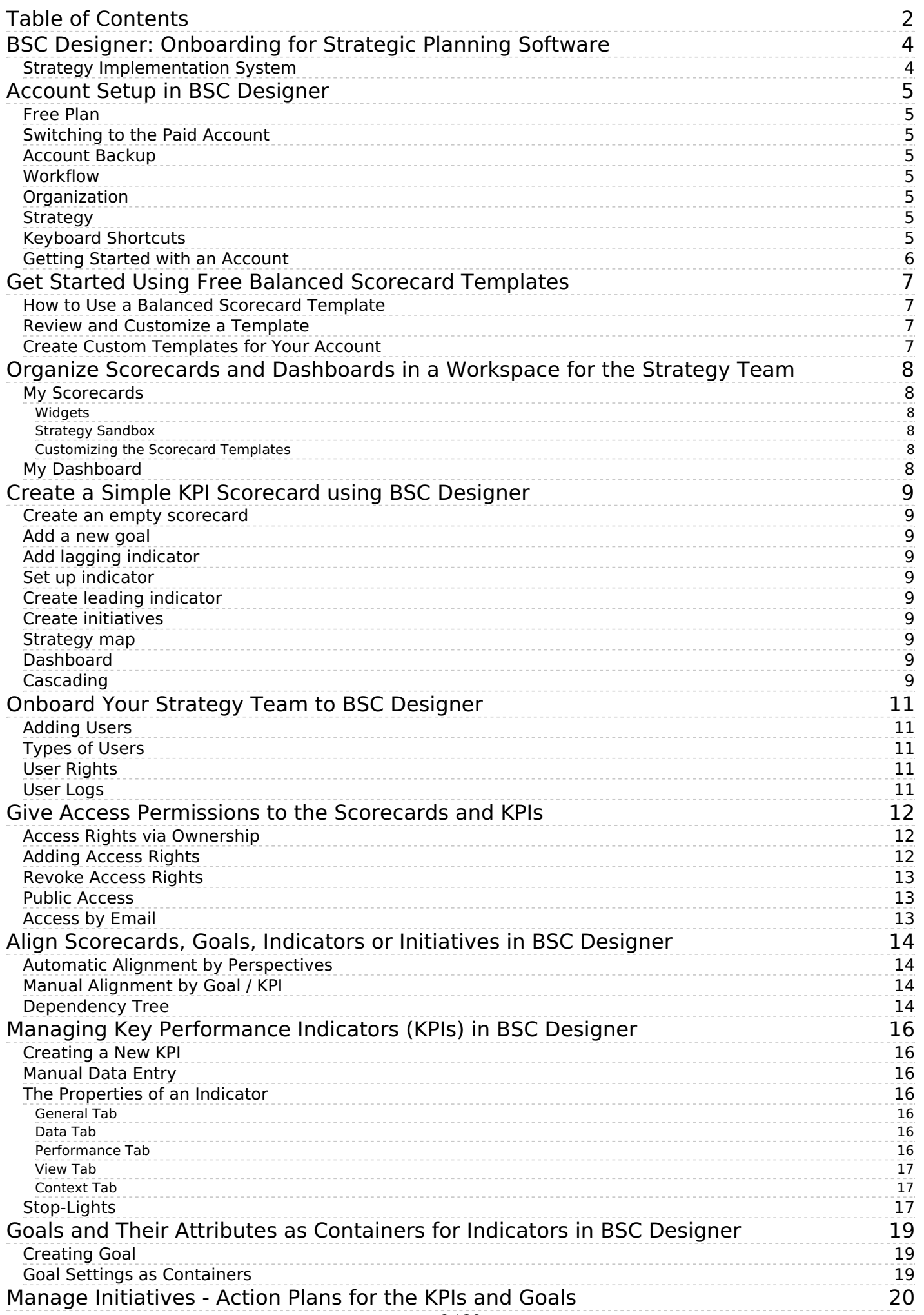

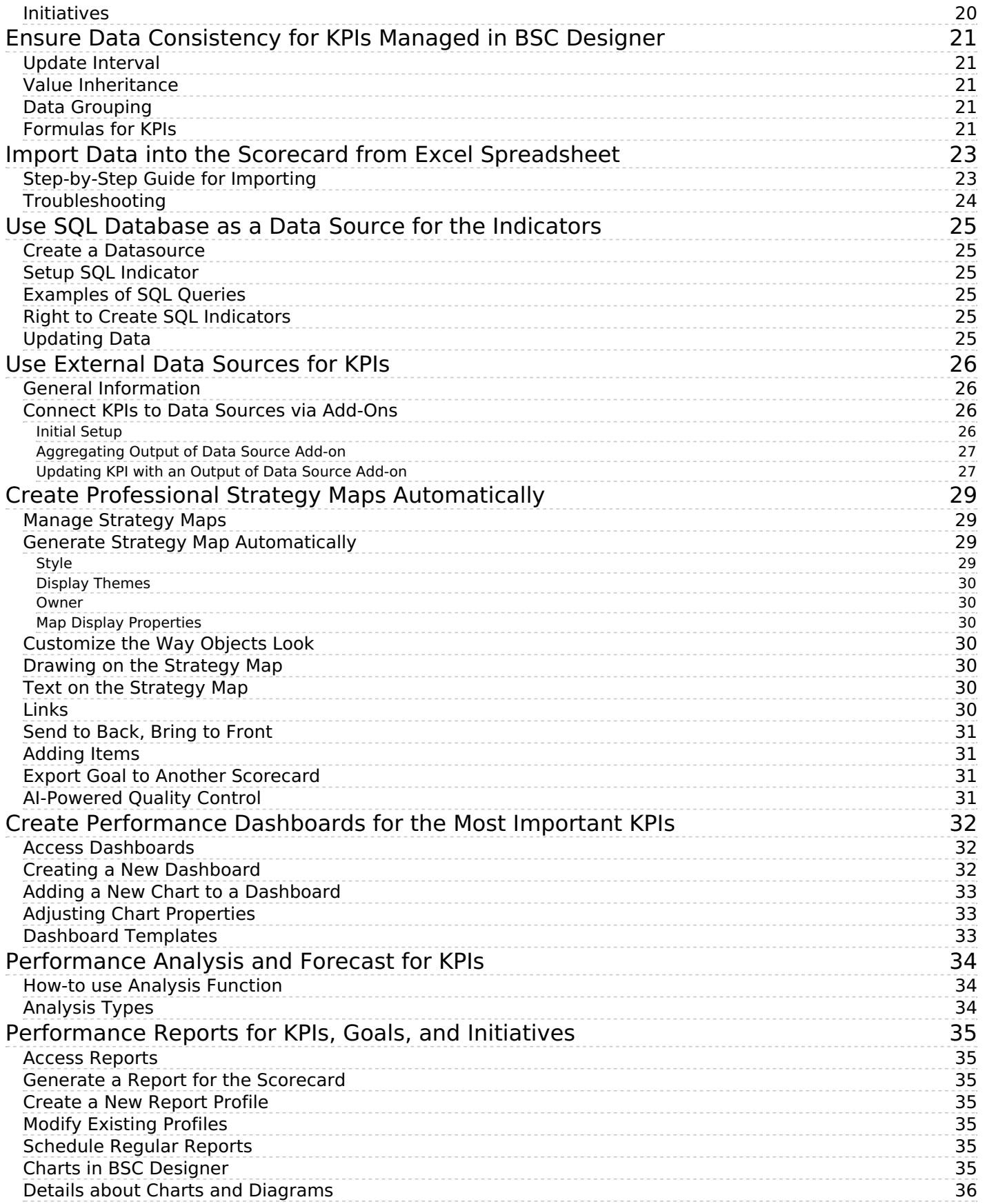

## <span id="page-3-0"></span>**BSC Designer: Onboarding for Strategic Planning Software**

Learn the key mechanics of BSC Designer for managing goals, KPIs, initiatives, strategy maps, and dashboards.

Migrate existing strategy scorecards (various levels of the goals, KPIs, their data, targets and initiatives) from spreadsheet software to BSC Designer:

#### <span id="page-3-1"></span>**Strategy Implementation System**

Learn how to articulate the strategic ambitions of stakeholders into a comprehensive strategy supported by aligned strategic and functional scorecards, following the <u>Strategy</u><br>I<u>mplementation System</u>.

## <span id="page-4-0"></span>**Account Setup in BSC Designer**

Setup an account in BSC Designer, change logo, add currencies for the initiatives, backup and restore data.

#### <span id="page-4-1"></span>**Free Plan**

Before buying any subscription we do recommend for all users to start with a free [plan](https://www.webbsc.com/user/register). For the free plan we don't ask for a credit card details.

### <span id="page-4-2"></span>**Switching to the Paid Account**

## **Settings**

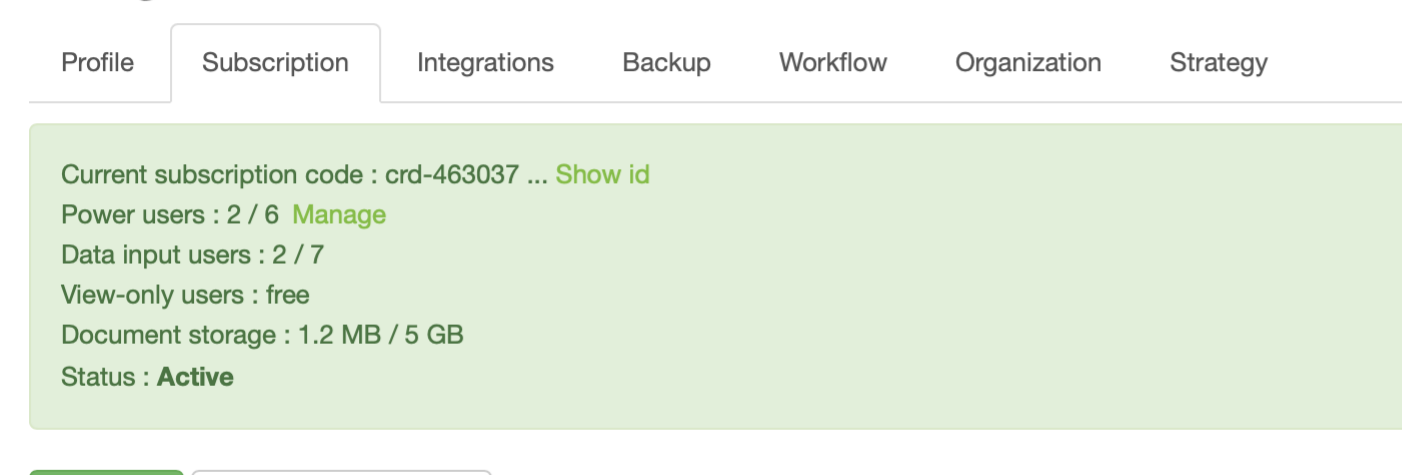

**Invoices** 

Cancel subscription

Once the product was carefully evaluated a user can get a quote and buy a required subscription plan using the online price [calculator](https://bscdesigner.com/buy-bscdesigner). The calculator will ask for the required number of [power](https://bscdesigner.com/webbsc_manual/managing-users.htm) users and preferred billing cycle. Once the order is finalized you will have an activation code. Follow these steps to enter it into BSC Designer:

- [Login](https://www.webbsc.com/login) into your account
- 2. Click > **Settings** > **Subscription** tab
- 3. Copy into the text box the **Credit ID** that you have (it starts with "crd-" and ends with "-kpionline")
- 4. Click **Activate** button

#### <span id="page-4-3"></span>**Account Backup**

A security copy of the BSC Designer database is created regularly. You might be required by the security regulations of your company to do additional backup copies of your data. Follow these steps to do a backup of your account:

- 1. [Login](https://www.webbsc.com/login) into BSC Designer
- 2. Go to > **Settings** > **Backup** tab

3. Select there **Backup scorecards and groups** to backup the data from your account, or **Restore scorecards and groups** to restore from a previously saved backup.

Please note: these additional backups need to be stored locally and are not saved on BSC Designer server. Additionally, you might want to turn on the log of user [activity](https://bscdesigner.com/webbsc_manual/managing-users.htm) in your account.

#### <span id="page-4-4"></span>**Workflow**

- 
- Use the **Scorecard [templates](https://bscdesigner.com/webbsc_manual/scorecard-org-structure.htm#custom-templates)** section to manage <u>custom templates</u> for new scorecards.<br>Use the **Custom KPI fields** to define custom fields for KPIs that will be available on the**요 KPIs** tab> General Tab > Description dial
- Use the **Initiative statuses** group to define statuses for the <u>[initiatives](https://bscdesigner.com/webbsc_manual/initiatives.htm)</u>.<br>Use the **Notifications for owners** to configure global notifications for owners.
- Use the **Historical data** to define a period opened for data input for the users with limited rights.

#### <span id="page-4-5"></span>**Organization**

On this tab, manage the settings specific for your organization:

- 
- Specify the **name** of the organization<br>Define how the **YTD** (Year-to-Date) should be calculated
- Define the start date of a **fiscal year**
- Change the **logo** used in the program interface and for the reports<br>Setup **currencies** that can be used for the budgets in the <u>[initiative](https://bscdesigner.com/webbsc_manual/initiatives.htm)</u> and for the measurement unit of KPIs
- Enable **Two-Factor Authentication** for more secure access
- Customize **Date** and **Number** formats Manage documents uploaded for goals, indicators, and initiatives

The currency marked as a **default** will be used as a base currency for the calculations of the totals in the**cost of strategy** report.

#### <span id="page-4-6"></span>**Strategy**

Define here the company's strategy [statements](https://bscdesigner.com/strategic-planning-process.htm#step1) and [strategic](https://bscdesigner.com/strategic-planning-process.htm#strategic-themes) themes that will be later used for the strategy maps.

Manage the list of [stakeholders](https://bscdesigner.com/stakeholders.htm) to later assign them to goals, indicators, or initiatives via the **Owner** field.

## <span id="page-4-7"></span>**Keyboard Shortcuts**

General shortcuts:

N New item Control + Z Undo Control + Y Redo Esc Close dialog without saving Enter Close dialog and apply changes Shift + D Delete item

Shortcuts for the **KPIs** tab:  $S$  is the case for the  $S = \mathbf{R} \cdot \mathbf{S}$  and  $S$ . I [Initiatives](https://bscdesigner.com/webbsc_manual/initiatives.htm) dialog C Comments dialog V Values editor dialog Control + C Copy item Control + V Paste item Shortcuts for the **My Scorecards** section: P Scorecard properties dialog S Scorecard share dialog

### <span id="page-5-0"></span>**Getting Started with an Account**

Here are some recommended steps to get started with an account:

- 
- Prepare an organization structure. <u>Learn [more...](https://bscdesigner.com/webbsc_manual/use-balanced-scorecard-template.htm)</u><br>Add additional **Power** and **View-only** users. <u>Learn more...</u><br>Create your first scorecard from a template. <u>Learn more...</u>
- 

Once you reviewed main features using example scorecards, try all the functionality on your own:

- Create new KPIs and power them with data. <u>Learn [more...](https://bscdesigner.com/webbsc_manual/strategy-map.htm)</u><br>Automatically build a strategy map. <u>Learn more...</u>
- 

## <span id="page-6-0"></span>**Get Started Using Free Balanced Scorecard Templates**

Use free Balanced Scorecard templates available in BSC Designer as <sup>a</sup> starting point for <sup>a</sup> new scorecard with KPIs and strategy maps.

### <span id="page-6-1"></span>**How to Use a Balanced Scorecard Template**

Here are the steps to use a Balanced Scorecard template.

1. Log into your [account](https://www.webbsc.com/user/register). If you don't have one, create a free account 1. Log<br>2. Clic

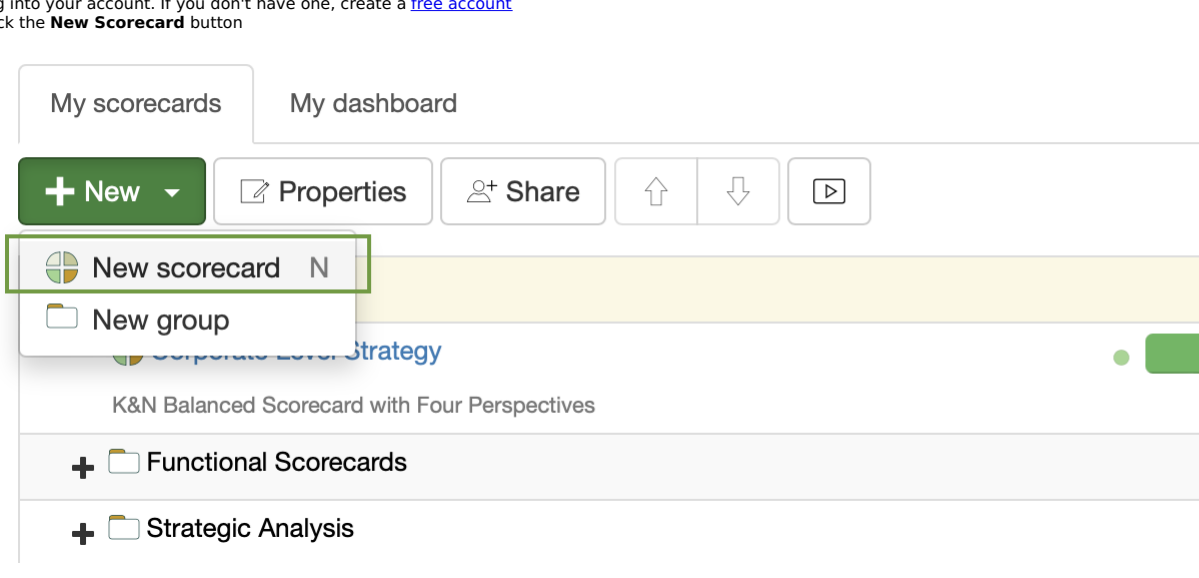

95%

 $\overline{a}$ 

Ź

3. Select a template from the **More templates...** list

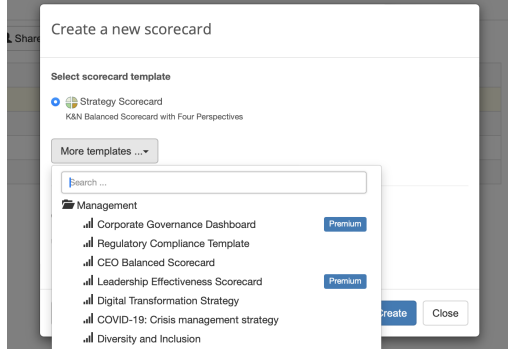

#### <span id="page-6-2"></span>**Review and Customize a Template**

The template is now in your account. Now it's time to review what you have and customize it according to your needs.

- 1. Go to **≡ > Strategy Workspace > My Scorecards** section and click on the scorecard to open it, wait until BSC Designer loads all the data<br>2. You will see the interface of BSC Designer and its main toolbar:
- 

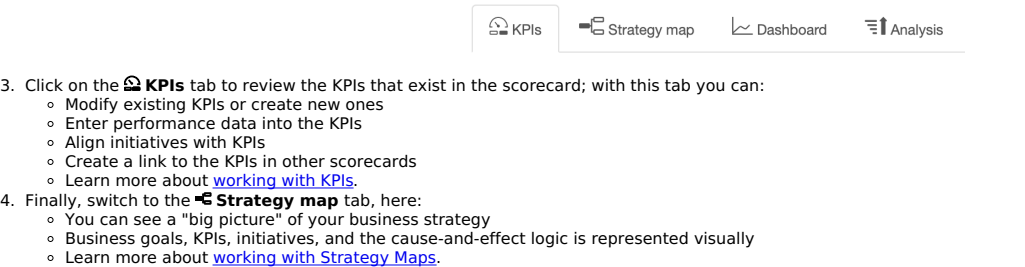

- -
	-
	-

The scorecard is ready, feel free to add more KPIs, business goals, or build your own [dashboard](https://bscdesigner.com/webbsc_manual/dashboards.htm). Check out "Get [Started](https://bscdesigner.com/webbsc_manual/account-administration.htm#getstarted)" in the user manual for more information.

### <span id="page-6-3"></span>**Create Custom Templates for Your Account**

Users can add their own [templates](https://bscdesigner.com/webbsc_manual/scorecard-org-structure.htm#custom-templates) to the software and also replace a template for a new scorecard.

## <span id="page-7-0"></span>**Organize Scorecards and Dashboards in a Workspace for the Strategy Team**

Create strategy scorecards and share them with your colleagues. Show the vision, mission and values of your organization in the widget section.

#### <span id="page-7-1"></span>**My Scorecards**

**My Scorecards** section is a workspace for your strategy team. Here you can:

- $\bullet$  Create and manage  $\bullet$  scorecards
- $O$ rganize scorecards into  $\Box$  groups
- Assign <u>[access](https://bscdesigner.com/webbsc_manual/share-balanced-scorecard.htm) rights</u> on the group, scorecard, or KPI level<br>See the high-level performance data for the root KPIs of the scorecards

#### <span id="page-7-2"></span>**Widgets**

The **Widgets** section shows:

The organization's mission, vision, values<br>Recent activity of the team members

#### <span id="page-7-3"></span>**Strategy Sandbox**

Create a strategy **sandbox** where new members of your team could practice their strategy skills in a safe environment:

- 1. Create a group called  $\Box$  Sandbox
- 2. Use the **Share** button to give a group **All users** the right to create and modify scorecards in the sandbox<br>3. Encourage users to create new scorecards, try adding new goals, indicators and initiatives in the sandbox

Introduce new members of the team to existing strategies by giving **view rights** to the real strategy scorecards.

#### <span id="page-7-4"></span>**Customizing the Scorecard Templates**

To save a scorecard as a template, follow these steps:

- 1. Open a scorecard.
- 2. Select the **Save as template** command from the Tools menu.

The new template will be available in the 'New > New Scorecard > More templates' section.

To manage custom templates and select a default template for new scorecards, follow these steps:

1. Select > **Settings** > **Workflow**. 2. Use the controls in the **Scorecard templates** group.

#### <span id="page-7-5"></span>**My Dashboard**

**My Dashboard** is a global dashboard created using data from all scorecards within your strategy workspace:

- Toggle between predefined dashboards or **customize** the dashboard layout. The diagrams display items where the current user is specified as the **owner**.
- 
- $\bullet$ Focus diagrams on what's important by applying **filters**.<br>Double-click on the cell in the Value column to **enter data** into a KPI.
- Double-click on an item's name to drill down into the **underlying data**.
- 

## <span id="page-8-0"></span>**Create a Simple KPI Scorecard using BSC Designer**

Create <sup>a</sup> simple scorecard step by step. Add goals, set up indicators, and create initiatives.

Here is the summary of the steps explained in the video.

#### <span id="page-8-1"></span>**Create an empty scorecard**

Login to your account or sign-up with a free plan.

- Select > **Strategy Workspace** > **My Scorecards** Click **New** > **New scorecard**
- 
- Create a blank scorecard or use one of the [templates](https://bscdesigner.com/webbsc_manual/use-balanced-scorecard-template.htm)

### <span id="page-8-2"></span>**Add a new goal**

Goals are **[containers](https://bscdesigner.com/webbsc_manual/kpi-containers.htm)** for indicators.

- Select **Customer** perspective
- Click **Add** button on the toolbar
- Specify the name of the goal in the **Name** field (example: "Improve quality of the product")
- <span id="page-8-3"></span>**Add lagging indicator**

Make the goals more specific by quantifying them with indicators.

- Select the goal created on the previous step Click **Add** button on the toolbar
- Specify the name of the indicator in the **Name** field (example: "The number of problems reported")

#### <span id="page-8-4"></span>**Set up indicator**

Select an indicator and use the tabs below to adjust its [settings](https://bscdesigner.com/webbsc_manual/kpi-properties.htm).

#### **General** tab:

Specify description, owner, measurement units

**Data** tab:

- Enter baseline, target, current value (used to calculate indicator's progress)
- Click the **Values editor** button for [advanced](https://bscdesigner.com/webbsc_manual/kpi-advanced.htm) settings update interval, inheritance, grouping of the indicator
- Use the **Data source** button to automate data input via [Excel](https://bscdesigner.com/webbsc_manual/data-from-excel.htm), [databases](https://bscdesigner.com/webbsc_manual/data-from-sql-indicators.htm), [RestFULL](https://bscdesigner.com/webbsc_manual/api.htm) API

**Performance** tab:

- Adjust the performance function (typically maximization or minimization)
- Specify the relevant weight of the indicator compared to other indicators in the same branch

**View** tab:

- Change the glyphs used on the strategy map for the indicator Change the strategic theme
- **Context** tab:
	- Change the type of indicator (leading or lagging)

#### <span id="page-8-5"></span>**Create leading indicator**

Leading indicators are aligned with success factors and quantify efforts.

- Click the **Add** button to create a new indicator
- Specify the name of the indicator in the **Name** field (example: "% of reviewed processes")
- Specify the name of the maleator in the **name** here (example: 50 of review<br>■ Switch to the ⊕ **Context** tab to change the type of indicator to **leading**

#### <span id="page-8-6"></span>**Create initiatives**

Formulate action plans or *[initiatives](https://bscdesigner.com/webbsc_manual/initiatives.htm)* for the goals.

- **•** Click on the **E** Initiative button next to the goal
- Create a new initiative specify progress indicator, budget, timeline, additional detail  $\bullet$ Use other types of initiative record, such as hypothesis or rationale

#### <span id="page-8-7"></span>**Strategy map**

A [strategy](https://bscdesigner.com/webbsc_manual/strategy-map.htm) map is created automatically using the data from the KPIs tab.

- Switch to the **Strategy map** tab
- 
- Use the **bink** button on the toolbar to connect two goals<br>Use the AI-powered **strategy quality score** to improve the strategy map

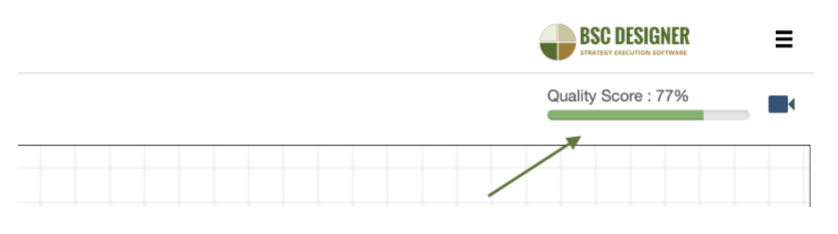

### <span id="page-8-8"></span>**Dashboard**

Visualize performance data on the [dashboards](https://bscdesigner.com/webbsc_manual/dashboards.htm).

- Switch to the **Dashboard** tab
- 
- Click the **Add** button to add a new diagram Select the source indicator and type of diagram

#### <span id="page-8-9"></span>**Cascading**

To cascade [scorecard](https://bscdesigner.com/webbsc_manual/cascading.htm), open two scorecards in separate tabs:

Copy the source indicator (Control + C shortcut)<br>Switch to the target scorecard and the paste indicator (Control + V shortcut)<br>Select if you want a copy or a link

## <span id="page-10-0"></span>**Onboard Your Strategy Team to BSC Designer**

Involve members of your team in strategy planning and execution. Learn the difference between Power, Data Input, and View-only users.

<span id="page-10-1"></span>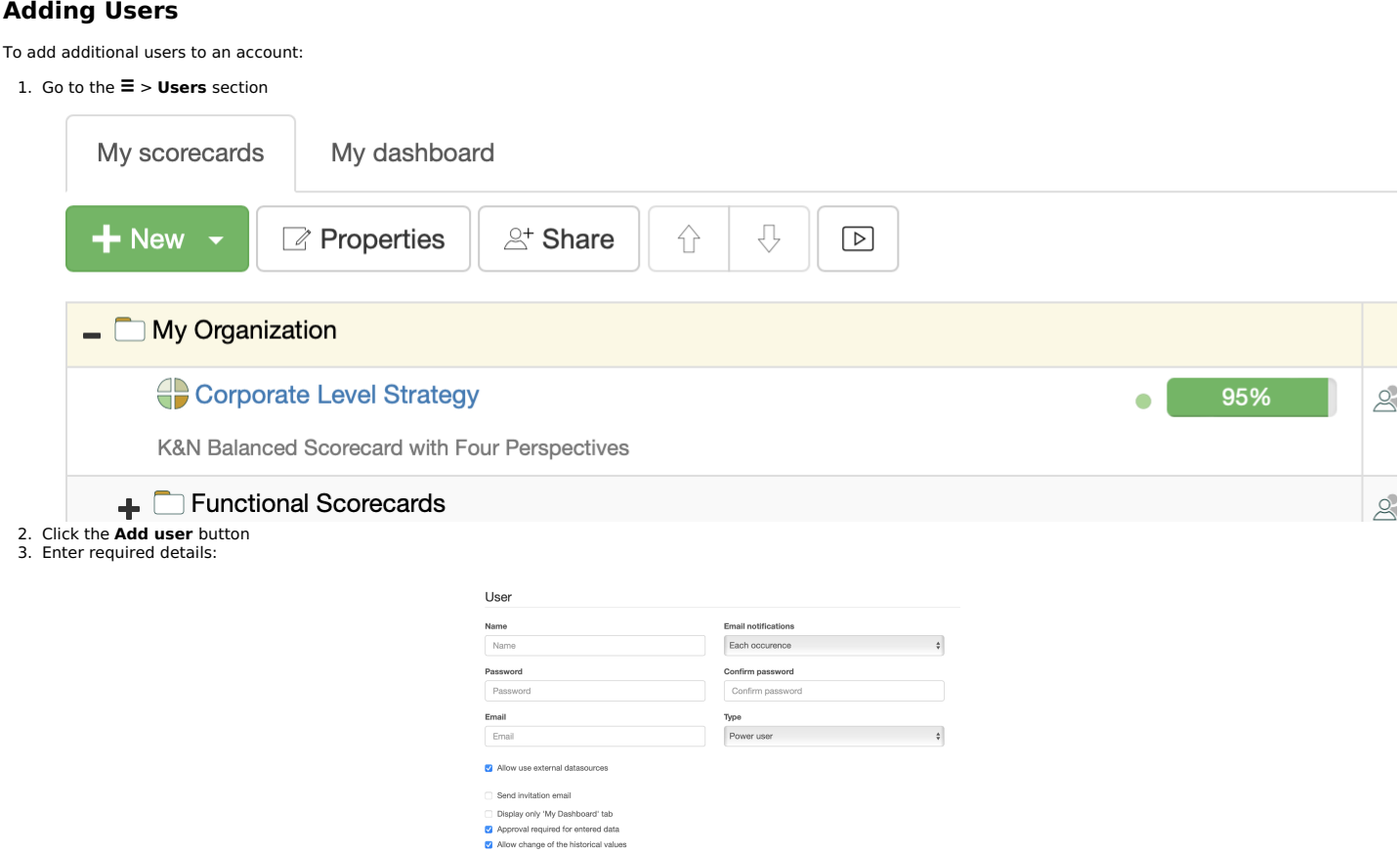

#### 4. Press **Save** button

Alternatively, send out the **Invite link** to the users so that they can self-register under their company's account.

Save

#### <span id="page-10-2"></span>**Types of Users**

An account owner can add **Administrator**, **Power**, **Data Input** or **View-Only** users to the BSC Designer account:

- **Administrator** can access and modify all scorecards and account settings.
- Power users can access and modify scorecards, enter new data into KPI
- $\ddot{\phantom{0}}$
- **Data input** users can only enter new data in the **value** field of existing KPIs.<br>**View-Only** users can only view data already entered by other users and access dashboards and strategy maps that already exist in the scorec

The number of power and data input users depends on the subscription that was bought. Check out the number of users allowed in your account in the**Subscription** section.

#### <span id="page-10-3"></span>**User Rights**

An account administrator can adjust access rights of the users using additional options:

- 
- **Allow use external datasources** (power users will be able to use existing datasources to create new <u>SQL [indicators](https://bscdesigner.com/webbsc_manual/data-from-sql-indicators.htm)</u>)<br>**Restrict user rights to data input only** (power user will be able to change the **Value** field of the
- 
- 

Access rights can be further customized using **[Sharing](https://bscdesigner.com/webbsc_manual/share-balanced-scorecard.htm)** function.

#### <span id="page-10-4"></span>**User Logs**

Security regulations in some companies require the software to log the activity of all users. BSC Designer allows the administrator to turn logging function on:

- 
- 
- 
- 1. Go to the **Users** section<br>2. Click the **Settings** button<br>3. Click the **Settings** button<br>4. Select events that you need to log and click **Enable logs**<br>5. The logs will be displayed in the **Logs section**
- 

## <span id="page-11-0"></span>**Give Access Permissions to the Scorecards and KPIs**

Share scorecards with your team. Give access to the selected groups, whole scorecards, or specific indicators.

### <span id="page-11-1"></span>**Access Rights via Ownership**

Users assigned as owners to goals, indicators, and initiatives are automatically granted access rights according to their user type.

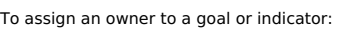

- 
- 1. Open any scorecard 2. Select any goal or indicator, and switch to the **General** tab below

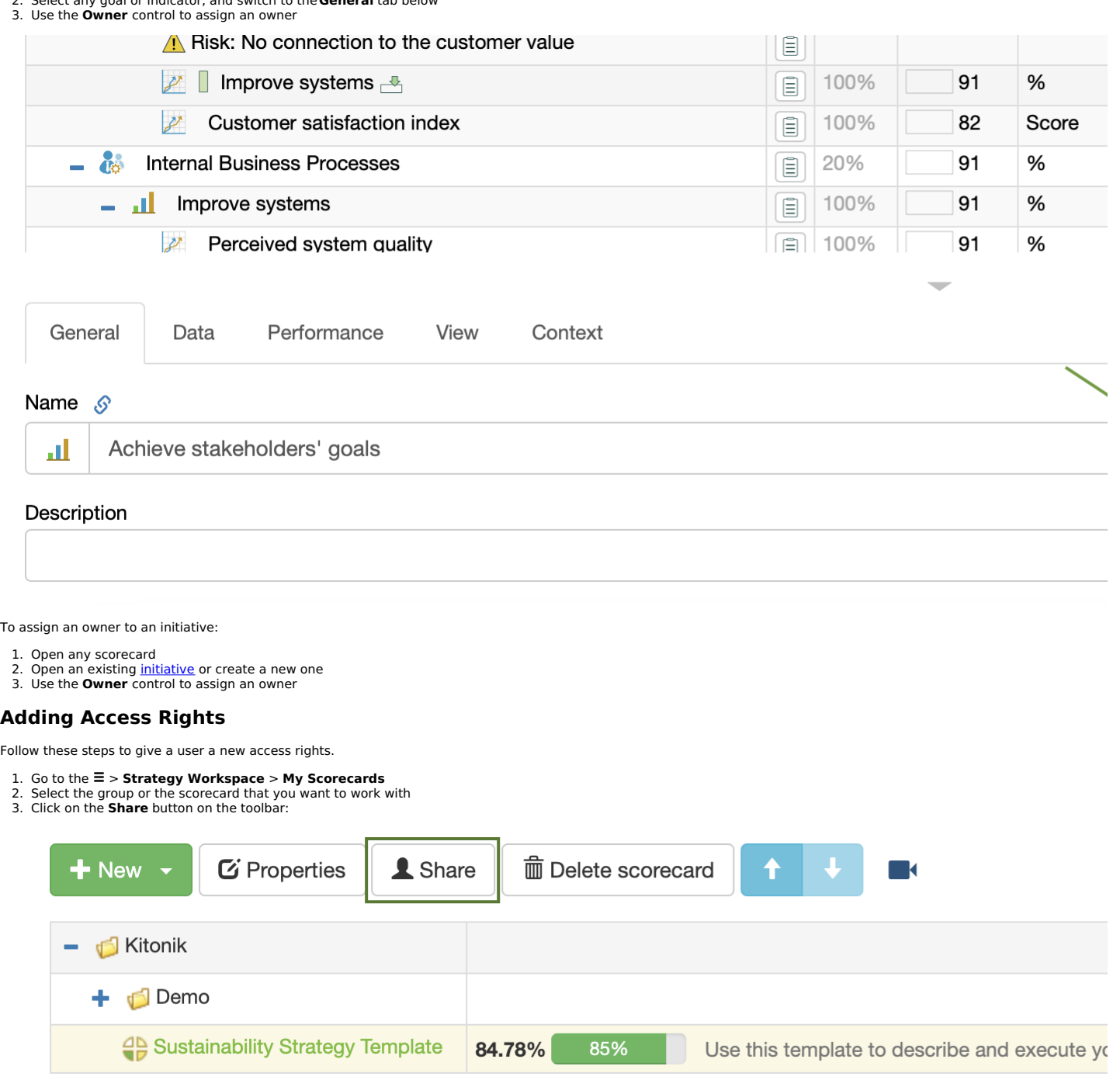

<span id="page-11-2"></span>4. On the **Share** page select the rights that you want to assign to the user and click on the **Next** button.

## Share

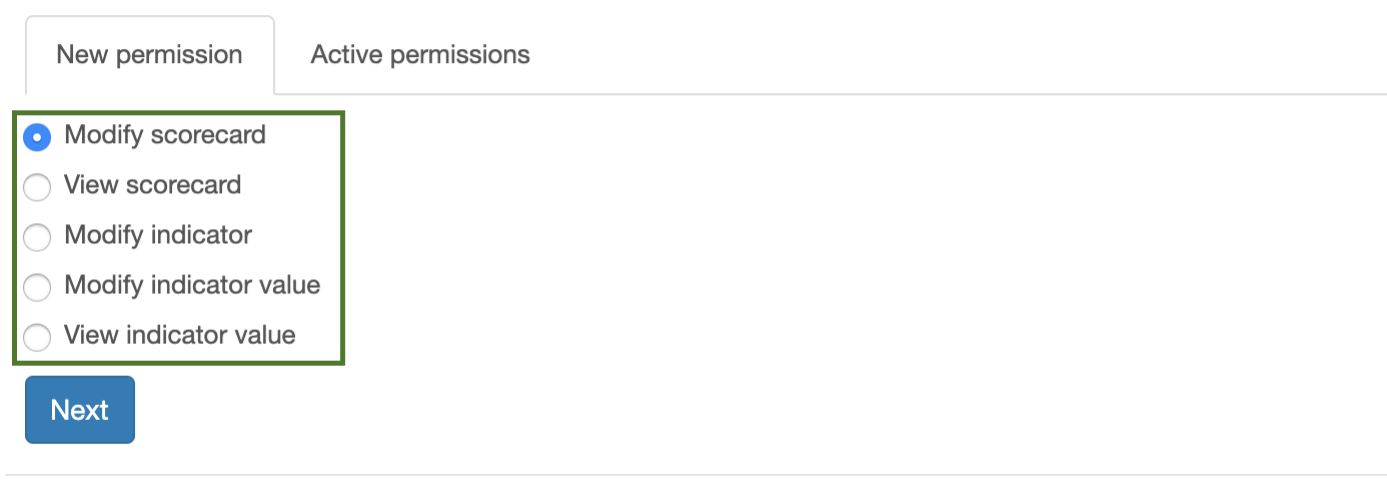

5. Find the user that you want to work with. Next to the user's name find the type of access that you want to give to the user and click on the**Grant** button.

Users who have access to this scorecard will now see it in their account in an organizational structure.

## <span id="page-12-0"></span>**Revoke Access Rights**

To revoke access rights follow the steps 1-3 as described above.

1. Go to the **Active permissions** tab 2. Next to the user's name press the **Revoke** button

### <span id="page-12-1"></span>**Public Access**

With BSC Designer you can make a public scorecard. To give public access on the step 5 find **Public user** and give that user required rights.

### <span id="page-12-2"></span>**Access by Email**

In some cases you might want to give an access to the person who is registered with BSC Designer, but is not linked to your account. In this case on the step 5 use section<br>**Grant rights for email**, and specify the email of

## <span id="page-13-0"></span>**Align Scorecards, Goals, Indicators or Initiatives in BSC Designer**

Learn how to align or cascade strategies in practice. Connect goals and KPIs across various scorecards.

Learn more about the role of [cascading](https://bscdesigner.com/strategic-planning-process.htm#step4) in strategic planning

To cascade a strategy in BSC Designer, use automatic and manual alignment.

#### <span id="page-13-1"></span>**Automatic Alignment by Perspectives**

To align scorecards automatically:

- 1. Go to the > **Strategy Workspace** > **My Scorecards**
- 2. Drag and drop the **Source** scorecard to the **Recipient** scorecard

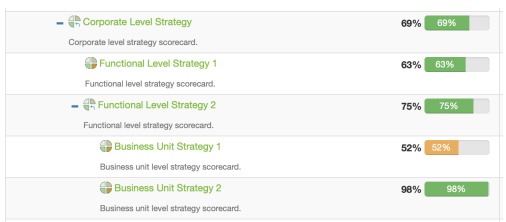

The software will match the perspectives in the scorecards by their names and align them automatically:

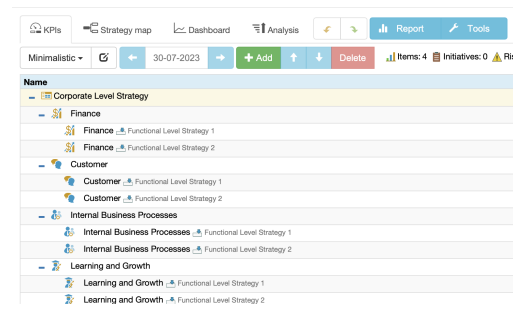

Use the **Weight** property on the **Performance** tab to show the different impact of the low-level scorecards on the high-level scorecard:

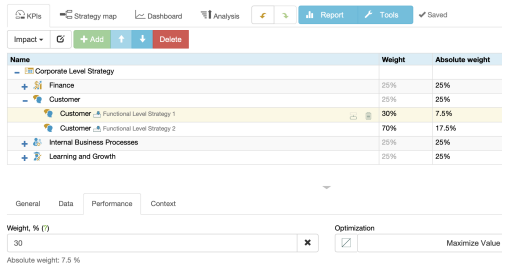

#### <span id="page-13-2"></span>**Manual Alignment by Goal / KPI**

To align scorecards manually:

- 1. Open the **source scorecard**, switch to the **KPIs** tab
- 2. Select a **source** item and copy it (menu **Tools** > Copy Indicator) 3. Open the **recipient** scorecard and select a **recipient** item
- 
- 4. Add connection (menu **Tools** > Paste Indicator) 5. Click the **Link by data** or **Link by context** button

Another way to align the scorecards manually:

- 1. Open the **source scorecard**, switch to the **Strategy map** tab
- 2. Select a **source** item on the strategy map 3. Click on the **Export** button on the toolbar:

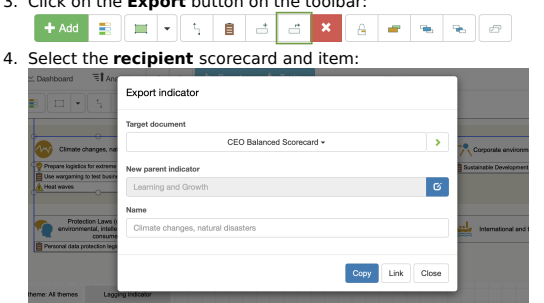

5. Click the **Link by data** or **Link by context** button

The contextual connection will be displayed for both items on the **Context** tab.

### <span id="page-13-3"></span>**Dependency Tree**

To view the dependencies between cascaded scorecards:

- 1. Select the previously imported indicator<br>2. Switch to the **Data** tab
- 2. Switch to the **Data** tab
- 3. Click on the **Data source** button next to the **Value** field:

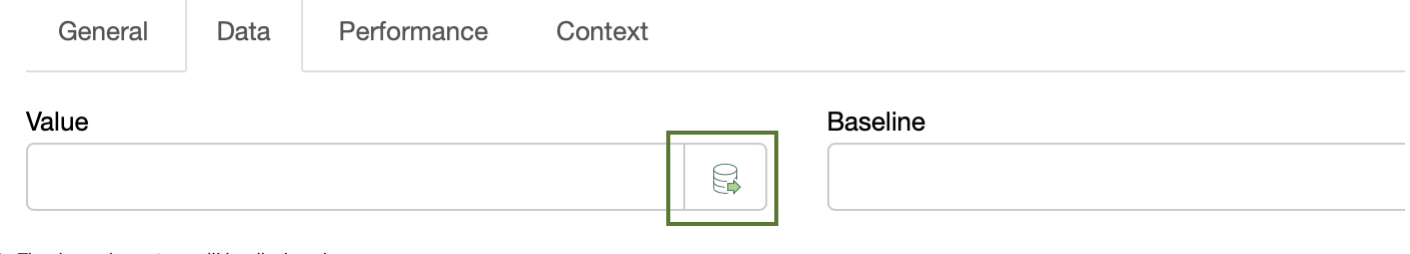

4. The dependency tree will be displayed.

## <span id="page-15-0"></span>**Managing Key Performance Indicators (KPIs) in BSC Designer**

Create new KPIs, adjust their settings, input KPI data, specify measurement scale, and optimization function.

For more information about KPIs, check out this [article](https://bscdesigner.com/kpis-guide.htm).

#### <span id="page-15-1"></span>**Creating a New KPI**

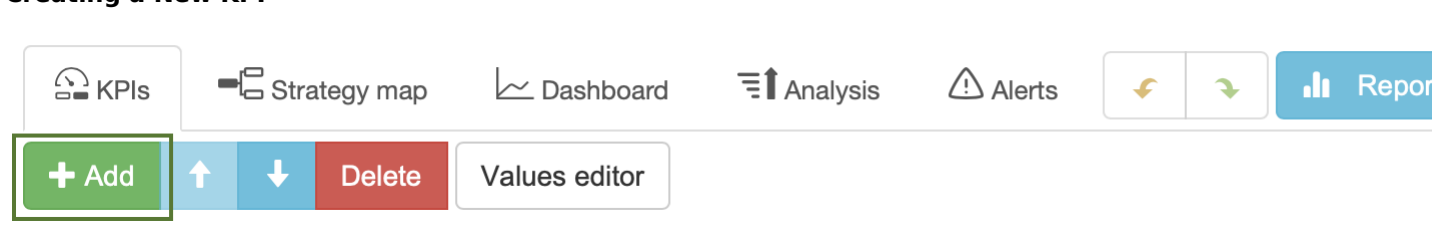

1. Select an indicator that will be a container for a new KPI 2. Use **Add** button

## <span id="page-15-2"></span>**Manual Data Entry**

To enter data manually follow these steps:

- 1. Select or create any indicator<br>2. If needed change an undate in
- If needed change an update [interval](https://bscdesigner.com/webbsc_manual/kpi-advanced.htm#updateinterval) 3. Select appropriate date in the calendar
- 4. Enter a new numeric value into the **Value** field

Alternatively, you can select any indicator and click onto the **Values Editor** button on the toolbar.

## <span id="page-15-3"></span>**The Properties of an Indicator**

Select any indicator in the list of KPIs. The software will display properties of the indicator below.

#### <span id="page-15-4"></span>**General Tab**

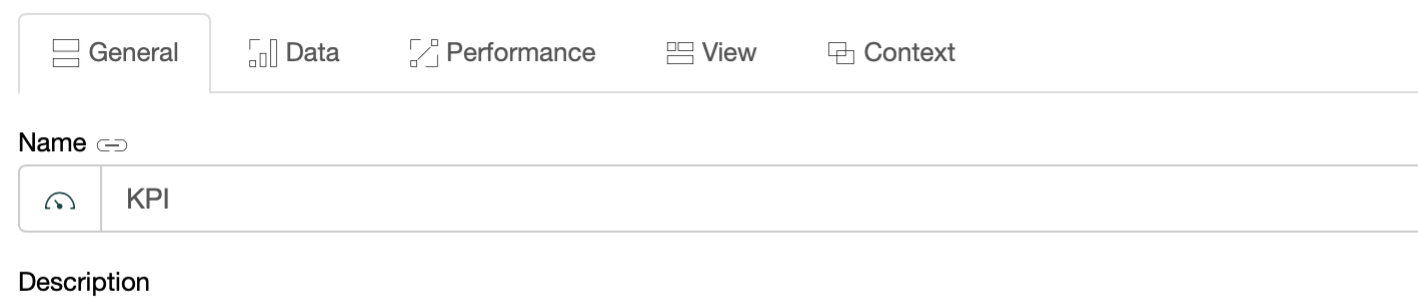

- **Name.** The name of the KPI. Try to keep it short and meaningful, don't overload it with details, and put the details into the description field.<br>**Icon. Next to the Name** field there is KPI's icon. You can change it by cli
- 
- 
- more information using custom KPI files or by uploading relevant documents.<br>**Measure.** Use this list to choose one of measurement units that is applicable to the KPI. If there is no measure that fits your needs click the b **Measure** drop list to add a new measure.
- **Owner.** The **[users](https://bscdesigner.com/webbsc_manual/managing-users.htm)** responsible for this business goal or indicator.

#### <span id="page-15-5"></span>**Data Tab**

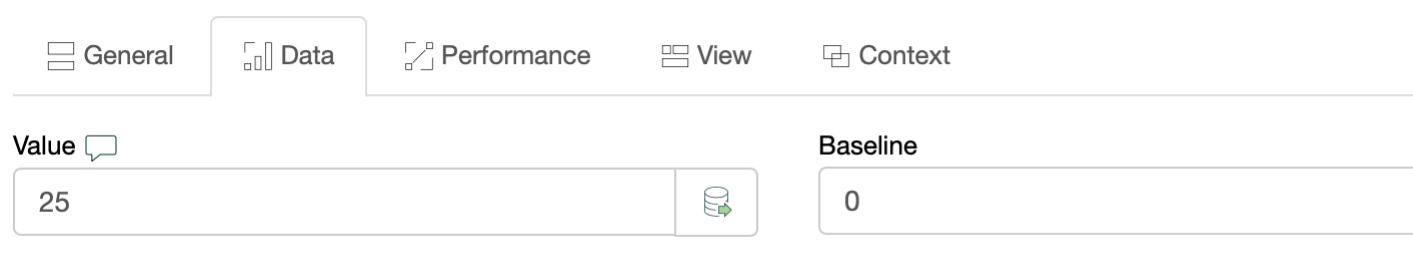

- **Value.** The value field displays the current value of the KPI for the date selected in the calendar. The button next to the "Value" field allows to create indicators with <u>istom formulas</u>
- **Max** and **Min** values determine the minimum and maximum possible range for a value. Whereas **baseline** and **target** values show your working interval. Normally a baseline is a starting value and the target is a value that you wish to achieve.
- **Simple input mode.** For some indicators the Baseline is always equal to Min value and the Target is always equal to Max value. Check this checkbox and the software will<br>show only the baseline and target fields.

#### <span id="page-15-6"></span>**Performance Tab**

<span id="page-16-0"></span>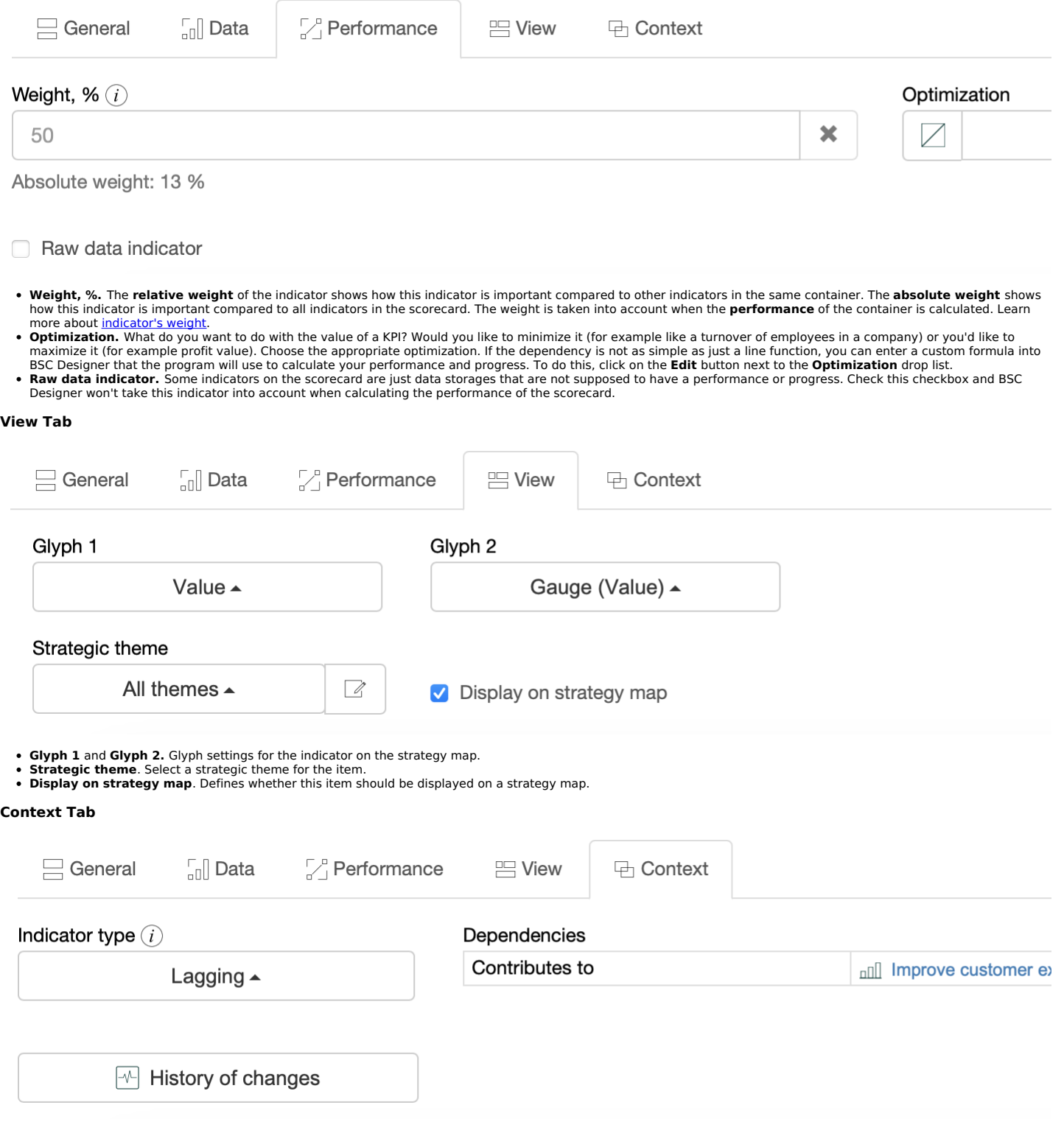

- <span id="page-16-1"></span>**Indicator type.** The type of indicator is defined in the context of its container. **Lagging** indicators contribute to the calculation of higher level items. **Leading** indicators<br>are used for local calculations only.<br>**Hist**
- 

#### <span id="page-16-2"></span>**Stop-Lights**

Stop-lights are cycles of different colors that are displayed next to the performance and progress values. The stop-lights help to quickly identify the state of the indicators.<br>Stop-light colors can be customized for an in

- 
- 
- 1. Open a scorecard in BSC Designer<br>2. Go to the KPIs tab and select an indicator<br>3. Select **Stop-lights** settings in **Tools** menu<br>4. Enter new values for the stop-lights, check the **Enabled** checkbox and click **OK**:

Custom stop lights  $\sqrt{\phantom{a}}$  Enabled  $Red \qquad \boxed{20}$ 20 Score Orange  $\frac{20}{40}$ 40 Score  $Lime$  60 60 Score Green  $80$ 80 Score

OK Close

## <span id="page-18-0"></span>**Goals and Their Attributes as Containers for Indicators in BSC Designer**

Create business goals (or containers for the KPIs), adjust their settings, quantify them with leading and lagging indicators.

#### <span id="page-18-1"></span>**Creating Goal**

To create a goal:

Select an indicator and create a new indicator **inside** using the **Add** button on the toolbar. The selected indicator will become a goal.<br>Drag and drop to place any existing indicator into another indicator, and the target

### <span id="page-18-2"></span>**Goal Settings as Containers**

Choose any goal to display its properties. Most of the settings will be exactly the same as for the KPI, but there are two properties specific for a goal:

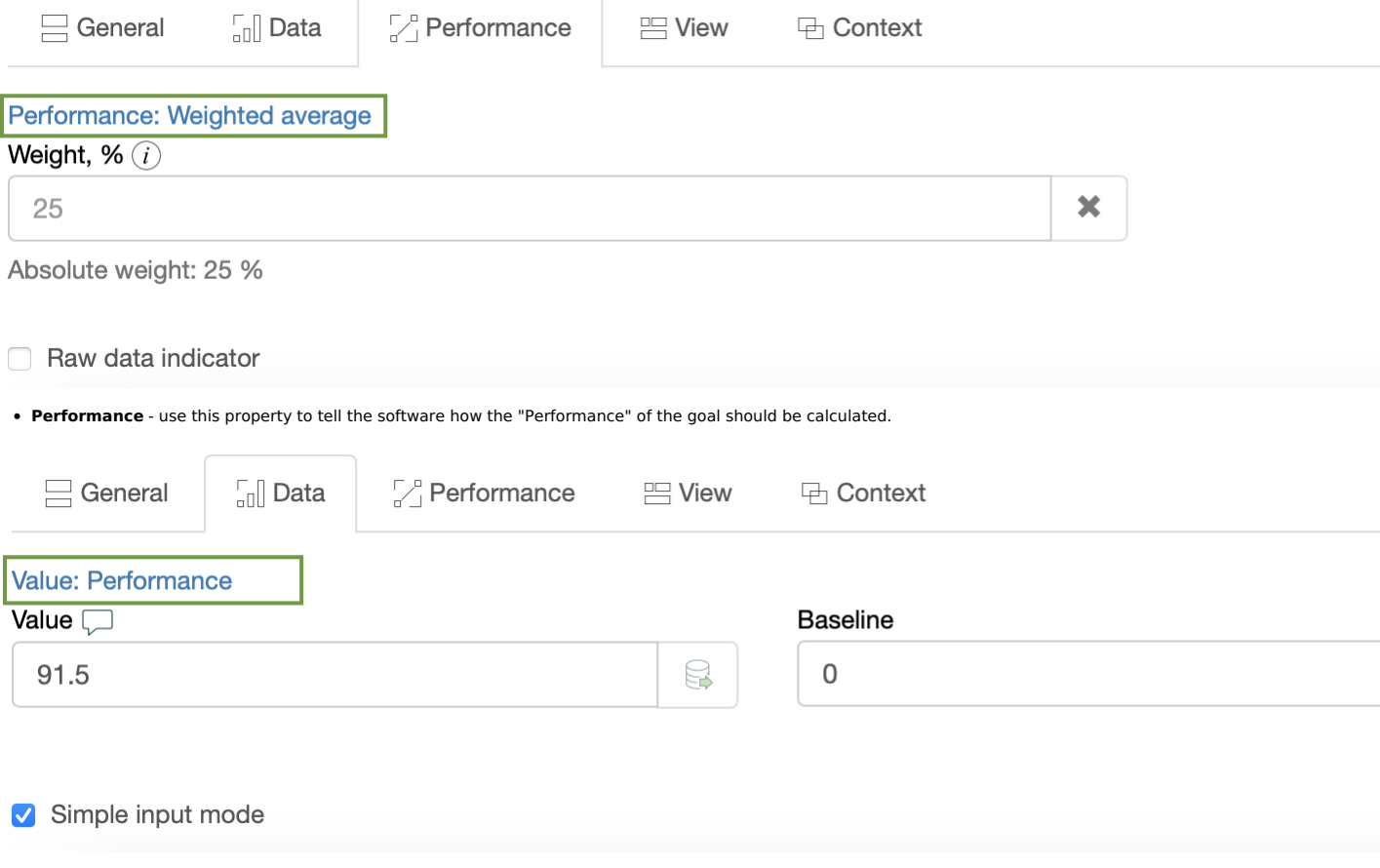

**Value** - use this property to tell the software how the "Value" of the goal should be calculated.

The following options are available for the "Performance:"

- **Weighted average** the performance of the goal will be calculated as an average of the performance values of the contained KPIs taking into account their weight.
- **Average** the performance of the goal will be calculated as an average of the performance values of the contained KPIs
- **Max, Min** the software will find the max (or min) performance of the contained KPIs and will use it for the performance of the container<br>**Sum** the performance of the goal will be calculated as a sum of the performance
- **Self-standing** -the performance values of the contained indicators won't be taken into account; the performance of the goal will be calculated using its own value, min,  $\bullet$ and max values

The following options are available for the "Value":

- **Weighted average** the value of the goal will be calculated as an average of the values of the contained KPIs taking into account their weight.<br>**Average** the value of the goal will be calculated as an average of the va
- 
- $\bullet$ **Max, Min** - the software will find the max (or min) value of the contained KPIs and will use it for the value of the goal<br>**Sum** - the value of the goal will be calculated as a sum of the values of the contained KPIs
- 
- **Self-standing** the values of the contained indicators won't be taken into account; the value of the goal will be entered manually by user<br>**Performance** the software will use the performance of the goal for its value f
- 

## <span id="page-19-0"></span>**Manage Initiatives - Action Plans for the KPIs and Goals**

Learn how to align initiatives (action plans), persons responsible, budgets with KPIs and business goals in BSC Designer.

### <span id="page-19-1"></span>**Initiatives**

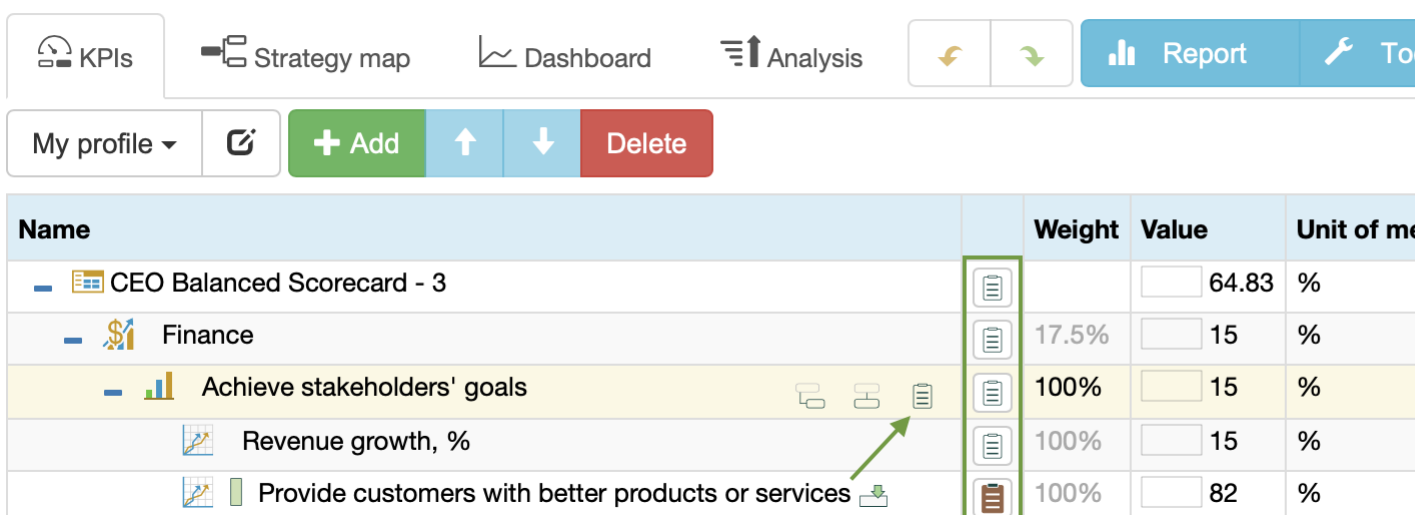

In the list of KPIs, there is a column **Initiatives**. Click on the button in this column to access initiatives for the KPI.

Learn more about the role of the [initiatives](https://bscdesigner.com/strategic-planning-process.htm#initiatives) in strategic planning.

Initiatives have the following properties:

- **Name** of the initiative.
- $\bullet$ **Description** of the initiative.
- **Document list** with the links to the detailed action plans. **Owner** of the initiative.
- **Type** of the item, such as "initiative", "success factor", "expected outcome", "rationale", or "hypothesis."

Process-related properties:

- **Status** of the initiative (statuses can be configured on the **Workflow** tab in the account Settings). <br>**Aligned KPI** that indicates the progress of the initiative.
- 
- **Timeline** for the initiative (is used on **[dashboard](https://bscdesigner.com/webbsc_manual/dashboards.htm)** charts).

Dependencies:

- 
- **Depends on** and **Contributes to** define the dependency between initiatives (used on the Gantt charts).<br>**Context** defines the contextual relationships of the initiative. Use the **Add** button to link the initiative by conte
- **Documents** section allows uploading strategy-related documents and linking to external resources.

Budget properties:

- **Budget** assigned to the initiative.
- **Currency** of the budget (currencies can be configured on the **Organization** > **Currencies** tab in the account Settings).
- **Actual** expense.<br>**Variance** (the difference) between the budget and the actual.
- **Duration** of the initiative.

If an initiative has budget and progress information, the software will show:

Earned Value = Total Budget \* Progress, % Cost Variance = Earned Value - Budget Actual

## <span id="page-20-0"></span>**Ensure Data Consistency for KPIs Managed in BSC Designer**

Use advanced functions for KPIs: specify update interval, define values grouping, change value inheritance and stop-lights properties.

#### <span id="page-20-1"></span>**Update Interval**

For any KPI on the scorecard an update interval can be adjusted:

- 1. Select a KPI<br>2. Click Values Editor
- 
- 3. Find **Update interval type** settings 4. Select required update interval and click **Close**

Change the update interval that the software uses by default for the new indicators via menu **Tools** > **Options** > **Default update interval**.

#### <span id="page-20-2"></span>**Value Inheritance**

Value inheritance defines whether the software will use previous values for the dates without data, or if it will use only specifically entered values.

To adjust inheritance settings:

- 
- Select an indicator<br>Click onto the **Values Editor** button on the toolbar Use the **Values inheritance** option

Update default inheritance via **Tools** > **Options** > **Default value inheritance**.

### <span id="page-20-3"></span>**Data Grouping**

When displaying data aggregated by time periods, the software uses the grouping setting for an indicator. To define data grouping:

- 
- 1. Select an indicator<br>2. Click onto the **Values Editor** button on the toolbar 3. Use the **Group by** drop list

#### <span id="page-20-4"></span>**Formulas for KPIs**

To calculate a KPI using other KPIs:

1. Select a KPI

2. Switch to the **Data** tab, click on the **Data source** button:

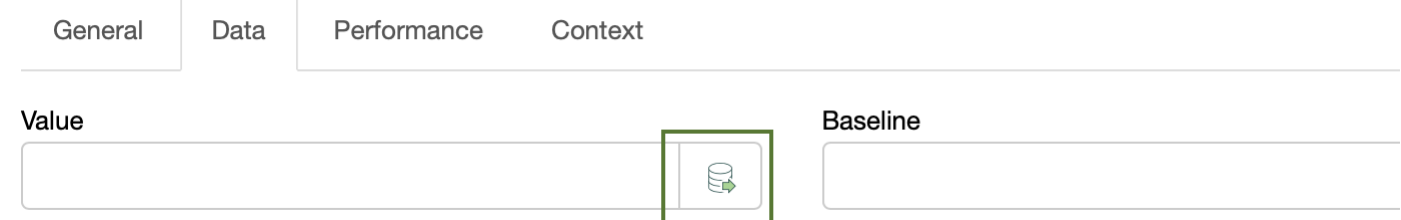

### 3. Select  $\sqrt[\mathbb{Z}]{\text{Formula}}$  as a data source

The **Formula** dialog will be displayed:

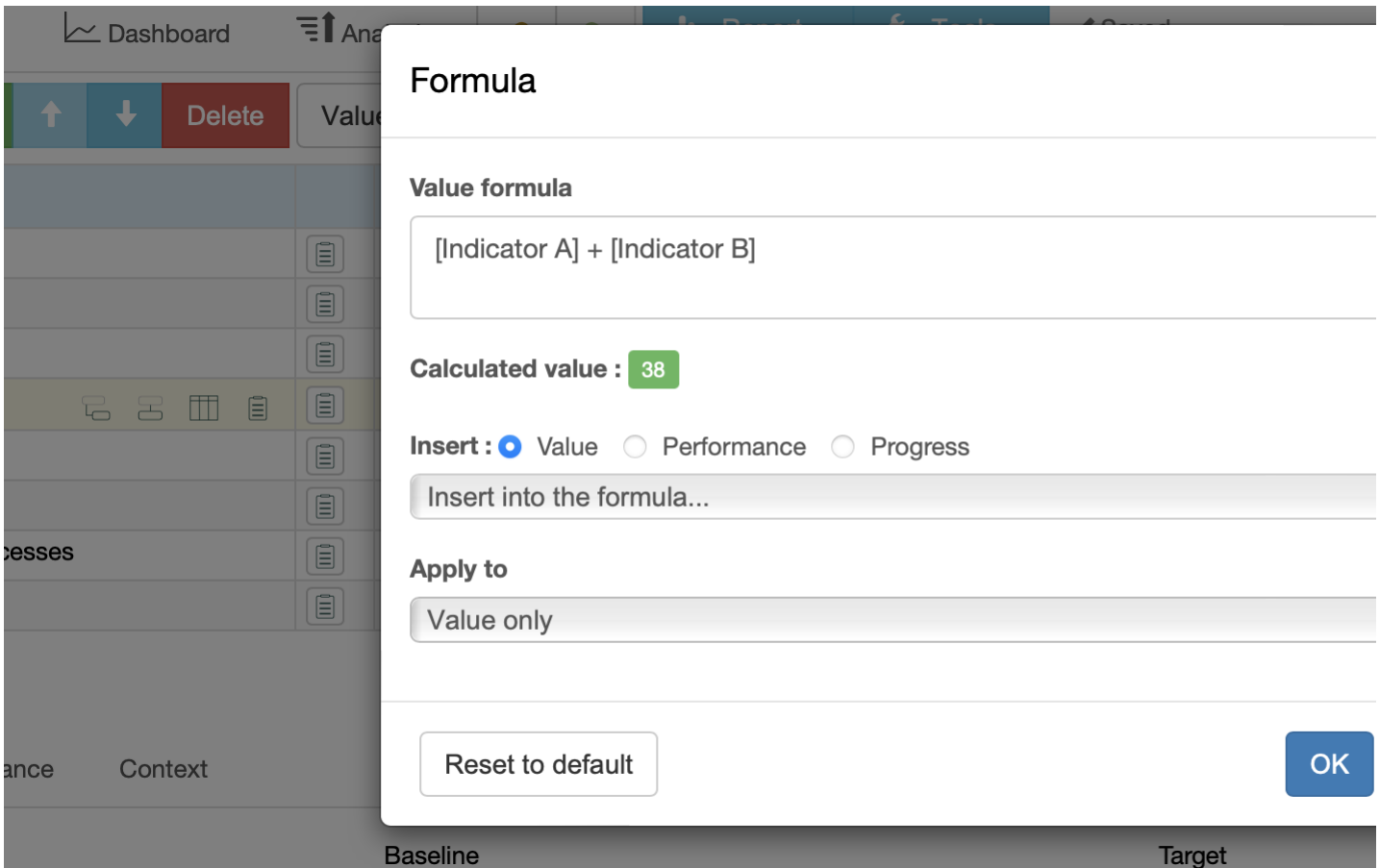

- Select if the software should use the KPI's value, progress, or performance.<br>Select a KPI in the list to add it to the formula.
- 

**Apply to** option defines how the formula will be applied:

- 
- **All** applies the formula to all numerical properties of the indicator.<br>**Value only** applies the results to the value of the indicator. The user can enter the target manually.<br>**Target only** applies the results to the targe

Use [.] to search for an indicator inside the current item; use [..] to search for an indicator inside the parent item.

## <span id="page-22-0"></span>**Import Data into the Scorecard from Excel Spreadsheet**

Learn how to import the performance data for KPIs into <sup>a</sup> scorecard. Learn to use importing profiles.

### <span id="page-22-1"></span>**Step-by-Step Guide for Importing**

- 1. Go to your account in BSC Designer. Open a scorecard where you want to import some data.<br>2. Go to the **& KPIs** tab.
- 
- 
- 3. Click on the **Tools** menu, select **Import Data** option.<br>4. Select **Import from MS Excel document**. Optional: reuse previously saved import profiles from the **Load settings from profile:** drop list.
- 5. Click the **Next** button.

## Data import wizard

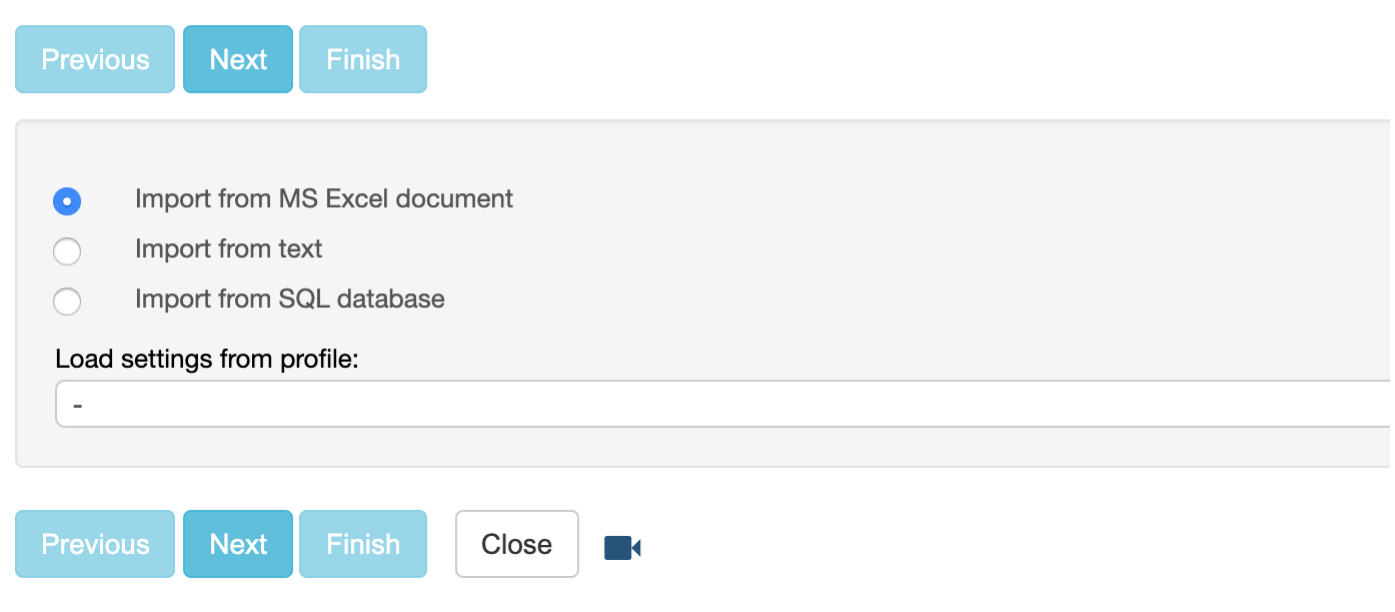

### 6. Upload MS Excel file. You can use this [example](https://bscdesigner.com/wp-content/uploads/2013/10/test-book.xlsx) Excel project.

7. BSC Designer reads the file and shows the list of available spreadsheets. Choose a spreadsheet from the list and click the**Next** button.

## Data import wizard

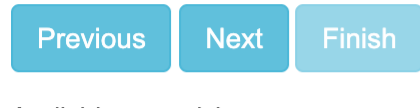

### Available spreadsheets

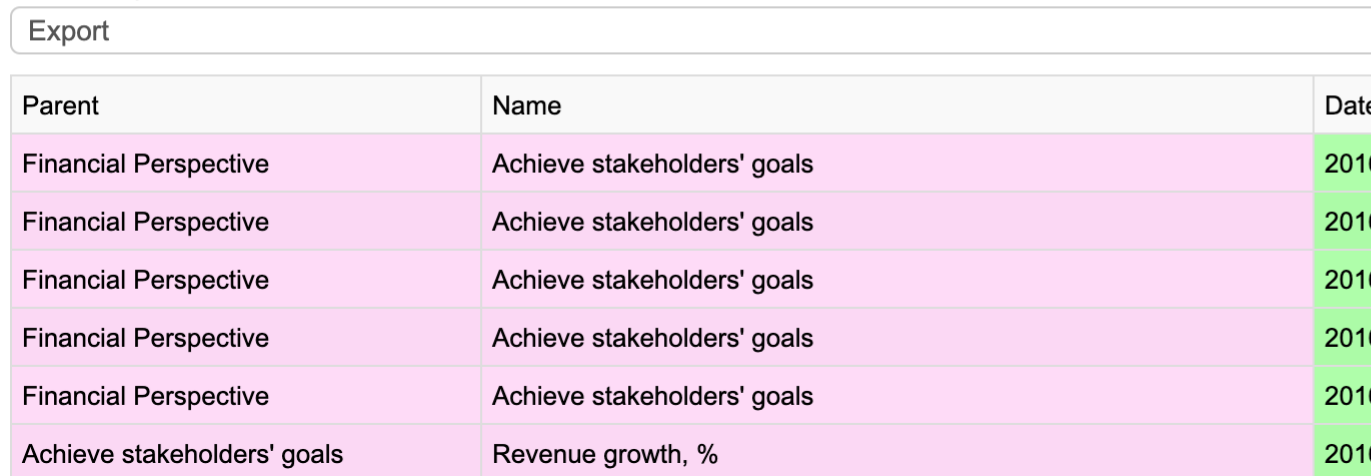

8. On the next step mark the column that contains values, the column that contains dates, the column that contains target values (if any), and so on.

## Data import wizard

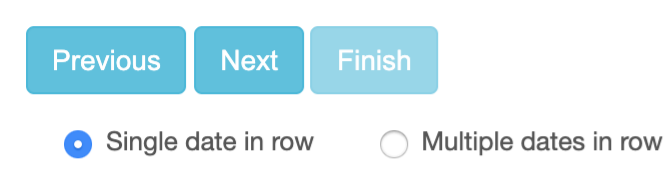

Swap rows an

Create indicator if not found in document

### Date format

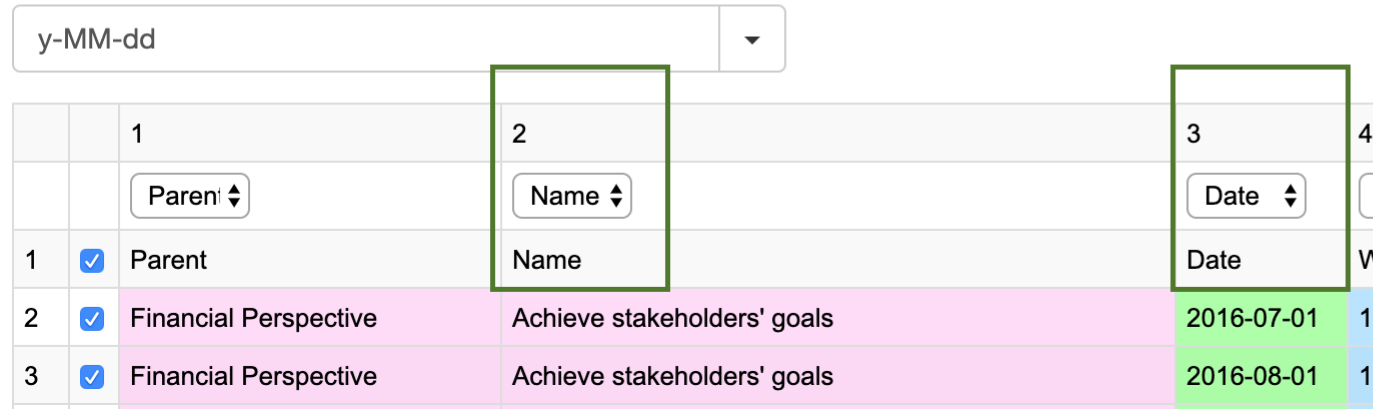

9. Click the **Next** button to preview the results. 10. To reuse this import profile later check the **Save settings as ...** check box. Click the **Finish** button to finalize data import.

### <span id="page-23-0"></span>**Troubleshooting**

- **Date is not recognized.** Dates might be represented in PC using different formats like yyyy-MM-dd (2016-10-23) or dd MMM yy (23 Oct 16). BSC Designer is able to<br>recognize most formats, but sometimes you might need to spec
- 
- **I'm using import profile and the data is not correct.** Most likely you have updated the structure of your Excel Spreadsheet, so BSC Designer cannot recognize<br>columns and rows according to the information saved in a profil

## <span id="page-24-0"></span>**Use SQL Database as a Data Source for the Indicators**

Use an external database as <sup>a</sup> data source for your KPIs. Setup SQL Indicators to access remote database.

#### <span id="page-24-1"></span>**Create a Datasource**

- 
- 1. Click > **Settings** > **Integrations** tab 2. In the **Datasources** section click **Add** to add a new datasource

#### <span id="page-24-2"></span>**Setup SQL Indicator**

- 1. Open a scorecard, go to the **KPIs** tab
- 2. Select an indicator that will be a recipient of data<br>3. Switch to the **Data** tab, click on the **Data source** button next to the **Value** field

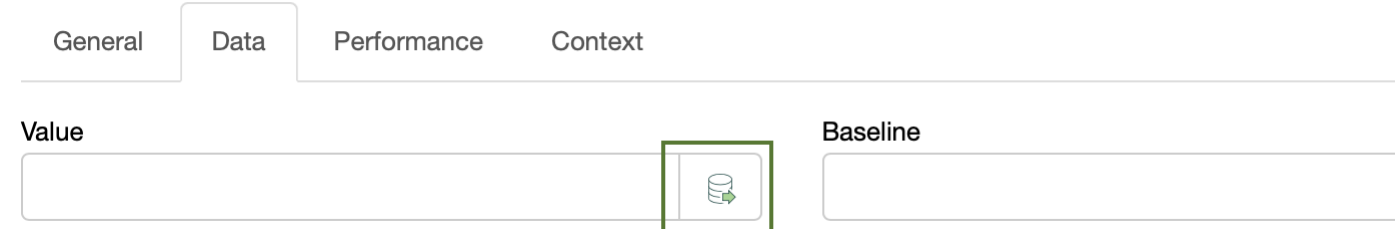

- 4. Click on the **SQL Query** button
- 5. Formulate required SQL query (see some examples below).<br>6. Click on the **Next** button to preview the results. Click on the **Finish** button.
- 

#### Examples: SAP [Hana](https://bscdesigner.com/connect-kpi-to-sap-hana.htm)

#### <span id="page-24-3"></span>**Examples of SQL Queries**

BSC Designer expects to receive one value as a response to the SQL query. The received data will be used for the **Value** field of the indicator.

Supported parameters:

- **%%UpdatePeriodStart%%** and **%%UpdatePeriodEnd%%** respective starting date of the update interval and ending date
- **%%ItemName%%** the name of the KPI as specified in the **Name** field **%%date%%** current date selected in the calendar in BSC Designer

Case 1: Indicator is updated daily. There is one value for each date.

select value from datatable where date = %%date%%

Case 2 (most used): Indicator is updated monthly. There are several values for this period in the database that need to be summarized.

select sum(value) from datatable where date between %%UpdatePeriodStart%% and %%UpdatePeriodEnd%%

#### <span id="page-24-4"></span>**Right to Create SQL Indicators**

By default, power users don't have a right to create new SQL indicators. To grant this right:

- 1. Go to the  $\Xi$  > **Users** section
- 
- 2. Click the **Edit** button for a user 3. Use the **Allow use external datasources** checkbox 4. Press **Save** button

#### <span id="page-24-5"></span>**Updating Data**

There are several ways to update data for SQL indicators:

- **Click on any date in the calendar** BSC Designer will try to read data for that day.
- 
- **Manual update -** if you need to refresh data for certain date, use **Refresh imported** option in Tools menu<br>**Specify update [interval](https://bscdesigner.com/webbsc_manual/kpi-properties.htm) -** specify an <u>update interval</u> for an indicator. BSC Designer will update SQL indicator

## <span id="page-25-0"></span>**Use External Data Sources for KPIs**

Learn how to automate data input from third-party business tools to KPIs in BSC Designer with Google Sheet Add-ons and RESTFull API.

### <span id="page-25-1"></span>**General Information**

An account provides 100 API calls per hour per power user. To update KPIs automatically, use one of these methods:

**BSC Designer Sync**. A Google Sheets <u>[Add-on](https://bscdesigner.com/webbsc_manual/#addon)</u>, suitable for writing data to KPIs, no programming required.<br>**RESTFuII API**. Programming interface with <u>API [calls](https://www.webbsc.com/swagger-ui.html#/)</u>, suitable for reading and writing data to KPIs, programming

#### <span id="page-25-2"></span>**Connect KPIs to Data Sources via Add-Ons**

Use Google Sheets Add-ons to obtain information from external data sources, aggregate data, and update KPIs with aggregated data automatically.

- 
- 
- 1. Create Google Sheets document.<br>2. Select the menu Extensions > Add-ons > Get [add-ons](https://workspace.google.com/marketplace/search/?host=sheets).<br>3. Install and configure <u>one of the add-ons</u> for a third-party data source.<br>4. Install add-on called **BSC Designer Sync** (will appea

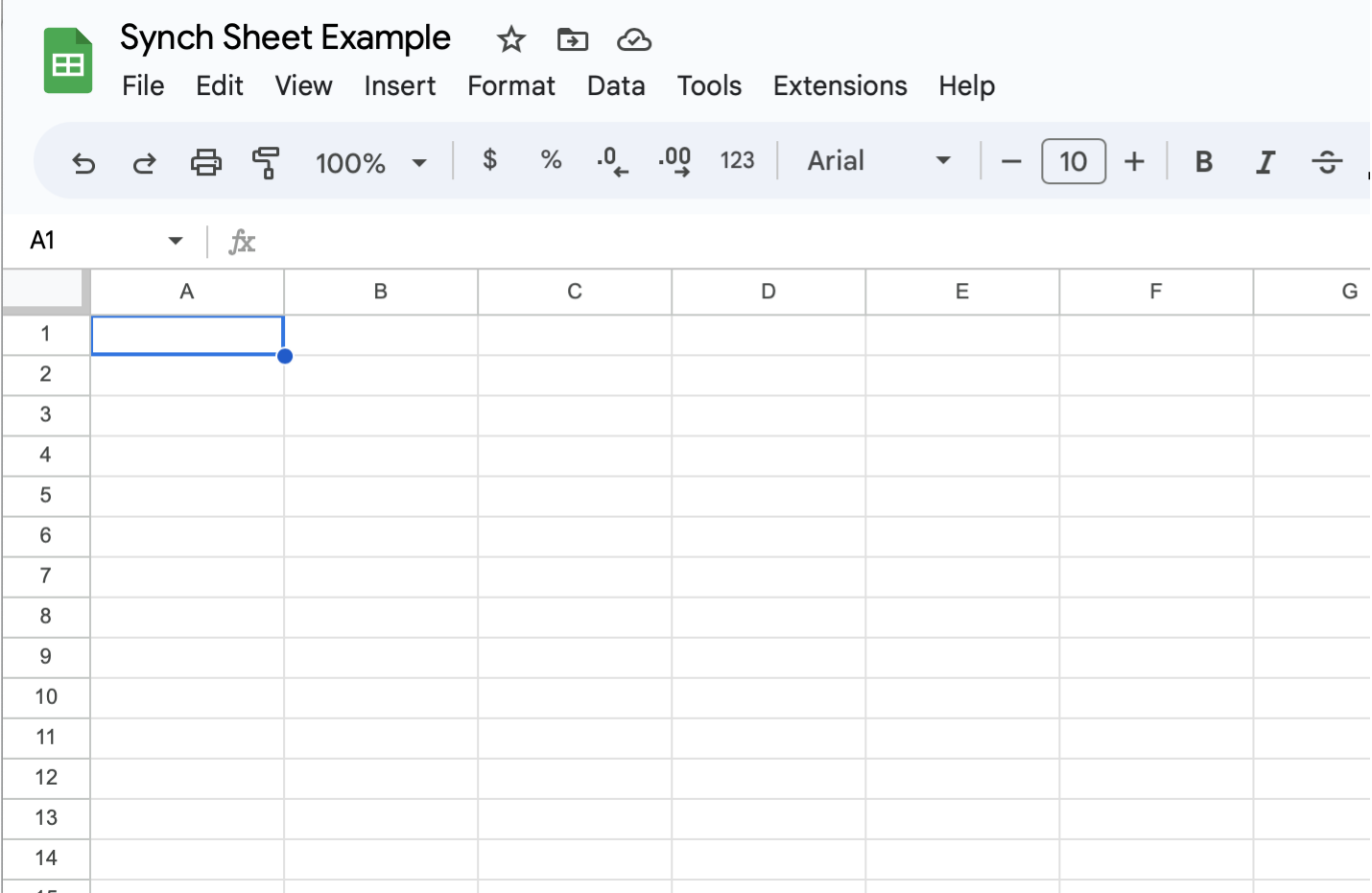

BSC Designer Sync's use and transfer to any other app of information received from Google APIs will adhere to Google API [Services](https://developers.google.com/terms/api-services-user-data-policy#additional_requirements_for_specific_api_scopes) User Data Policy, including the Limited Use requirements.

<span id="page-25-3"></span>**Initial Setup**

1. Click the **API Key** command to enter a valid API key (create a new API key in BSC Designer via ≡ > Settings > Integrations > Add API Key).<br>2. Click the **Add KPI** command to select a scorecard and KPI from your accoun

3. Click **Insert**.<br>4. A sheet **BSC Designer Sync** will be created.<br>5. Repeat steps 2-3 to add more KPIs.

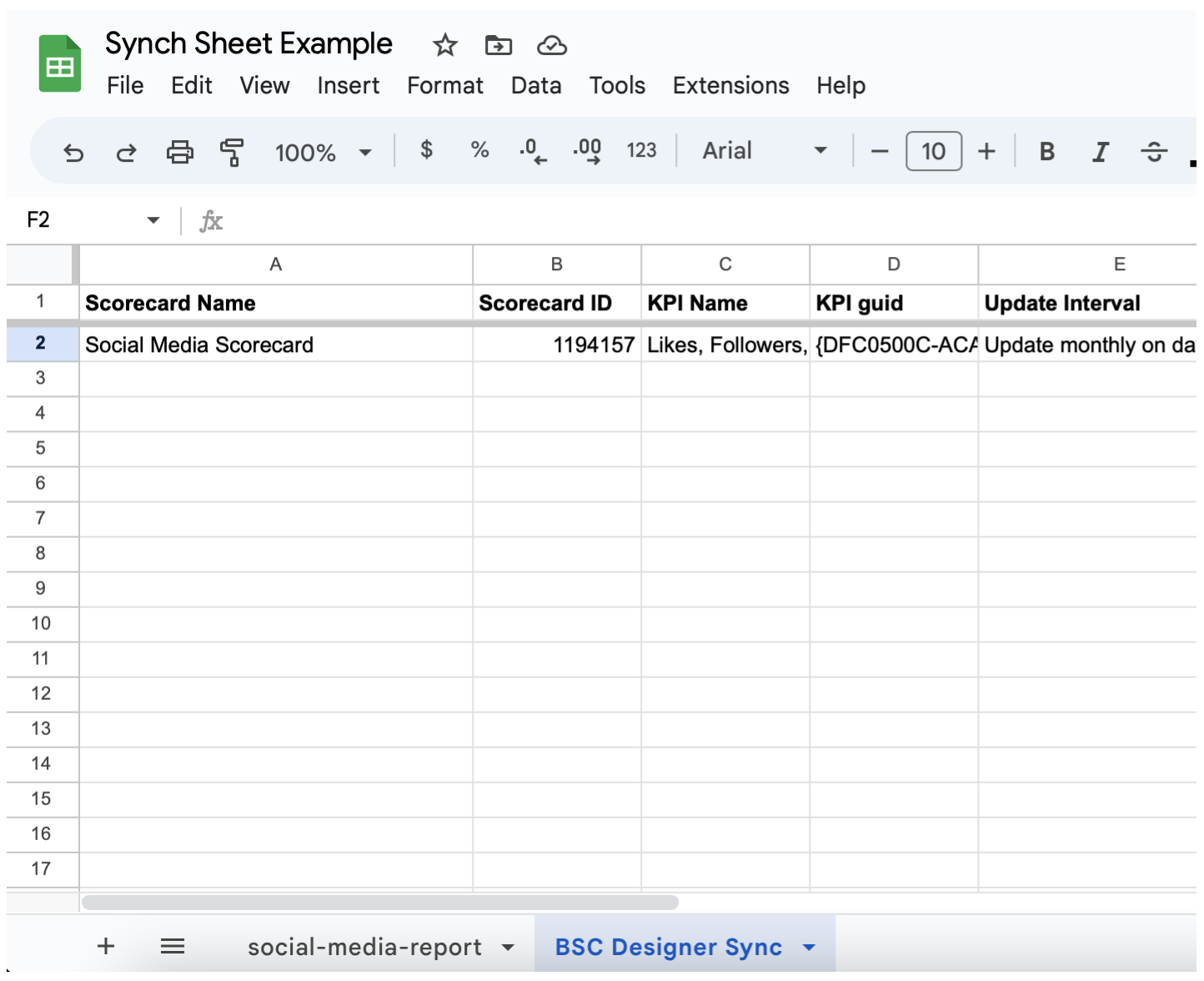

### <span id="page-26-0"></span>**Aggregating Output of Data Source Add-on**

Most data sources will provide unaggregated data. For example, an add-on for social media returns daily engagement data with **Date** column and number of **Likes** column for<br>each of the dates.

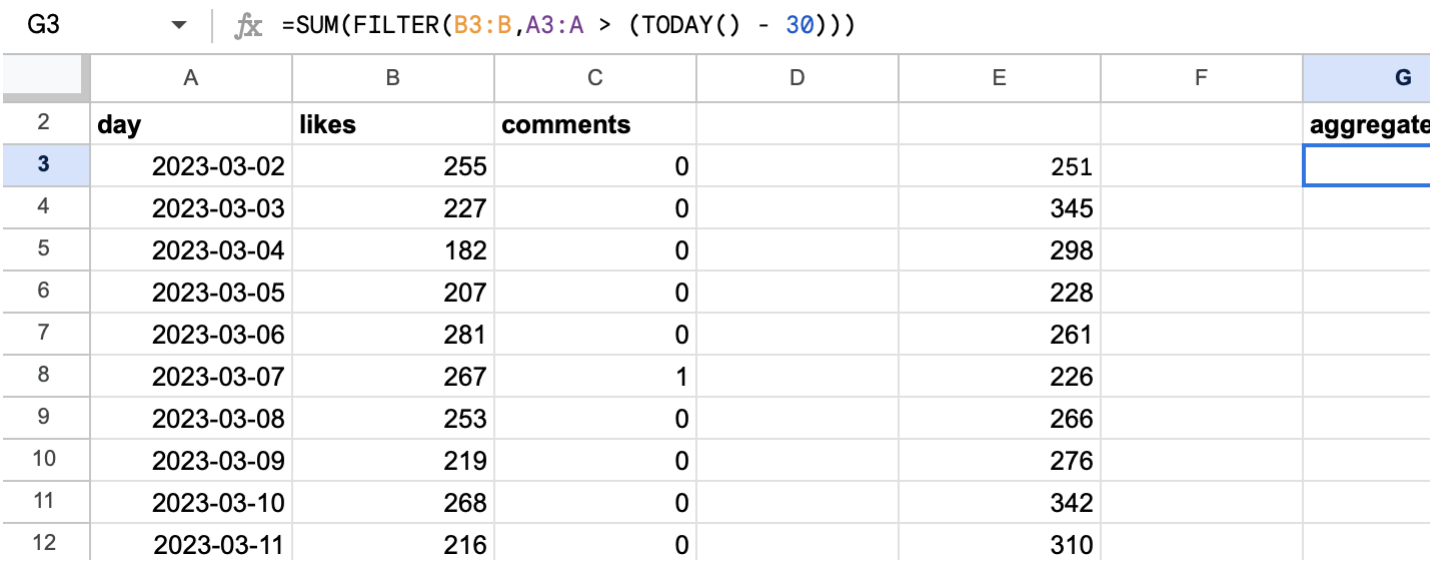

To get an aggregated data for the last month, use the formula:

 $\bullet$  =SUM(FILTER(B:B,A:A > (TODAY() - 30)))

where A is a column with dates, and B is a column with values for each date (exclude texts, such as column name, from the range if needed).

<span id="page-26-1"></span>**Updating KPI with an Output of Data Source Add-on**

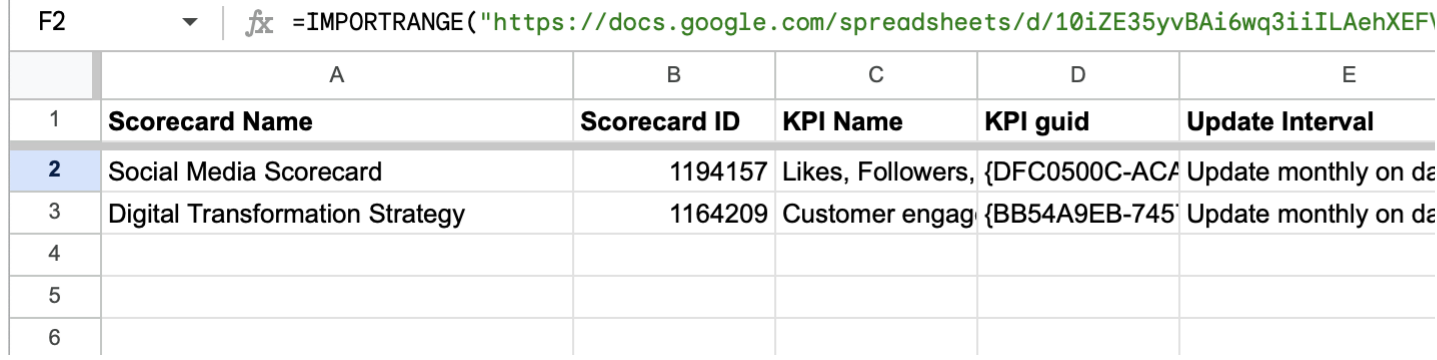

To use the aggregated data as an input for a KPI:

1. Switch to **BSC Designer Sync** sheet.<br>2. Find **New KPI Value** column for the destination KPI.<br>3. Use <u>[IMPORTRANGE](https://support.google.com/docs/answer/3093340?hl=en)</u> formula for the **New KPI Value** cell.<br>4. Click the **Sync** command to start manual synchronisation or

The KPI in the BSC Designer scorecard will be updated according to the update interval configured for the indicator.

## <span id="page-28-0"></span>**Create Professional Strategy Maps Automatically**

Create strategy maps using data from KPIs tab. Display perspectives, strategic themes, business goals, and KPIs.

For more information about strategy maps design, check out this [article](https://bscdesigner.com/strategy-maps-guide.htm).

#### <span id="page-28-1"></span>**Manage Strategy Maps**

To view or edit a strategy map you need to open an existing scorecard or create a new one, and then go to the **Strategy Map** tab.

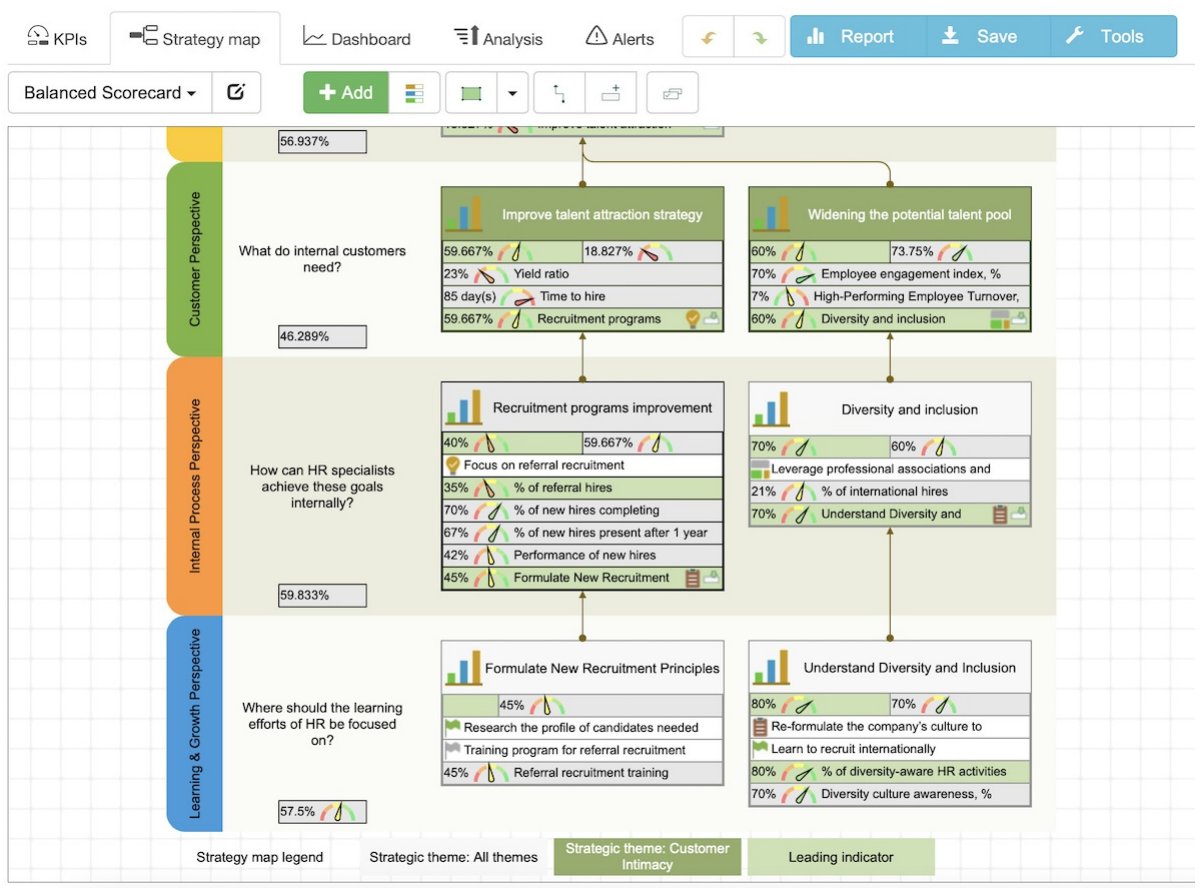

On the toolbar there is a drop list with all of the strategy maps available in your scorecard:

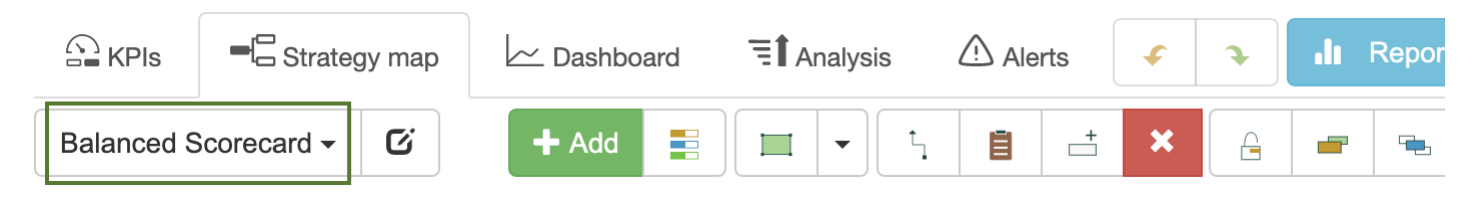

#### <span id="page-28-2"></span>**Generate Strategy Map Automatically**

BSC Designer can generate a strategy map automatically using information about business goals, aligned KPIs, and cause-and-effect connections between them. To generate a<br>map automatically, create a new map and click the **S** 

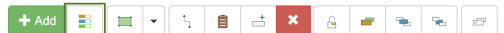

BSC Designer will suggest for you to select a type of the map that you want to create, and will also allow you to customize map settings.

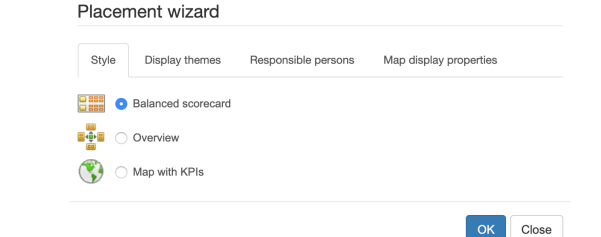

The interface of the map wizard is divided into several tabs.

#### <span id="page-28-3"></span>**Style**

Select from several supported visualization styles

- **Balanced Scorecard** a modern Balanced Scorecard strategy map with 4 perspectives, business goals, and cause-and-effect links between them<br>**Overview** map a rectangle-style map with top level KPIs/business goals only<br>**M**
- 
- 

To use **Map with KPIs** map follow these steps:

1. Create a **Map with KPIs** using one of the predefined templates (\* note, in BSC Designer PRO you can create more templates)

- 2. Go to the **KPIs** tab and select an indicator that you need to align with a region on the map
- 3. Select **Link item to the map** in the Tools 4. Go back to the **Strategy map** tab and update your **Map with KPIs**

#### <span id="page-29-0"></span>**Display Themes**

A business goal in BSC Designer can belong to various strategic themes. On **Display themes** tab one can choose the themes that need to be visualized on the current map.

#### <span id="page-29-1"></span>**Owner**

Choose if you want to show all goals, or goals/initiatives for the selected owners only.

#### <span id="page-29-2"></span>**Map Display Properties**

Various controls on this tab allow the user to customize the appearance of the business goals and aligned items on the strategy map.

#### <span id="page-29-3"></span>**Customize the Way Objects Look**

BSC Designer uses certain color styles for business goals and KPIs. It is possible to adjust some color settings. Select any object on the strategy map and click **Formatting** button on the toolbar:

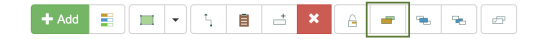

Once you finish editing make sure to click **Lock** button on the toolbar to let the software know that this object should not be changed when map will be rebuilt:

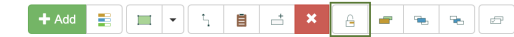

Another mean to customize the way how the business goals are displayed on strategy map is by customizing color scheme of the strategic themes. To do this go to the **KPIs**<br>tab, select any business goal, go to the **Context**

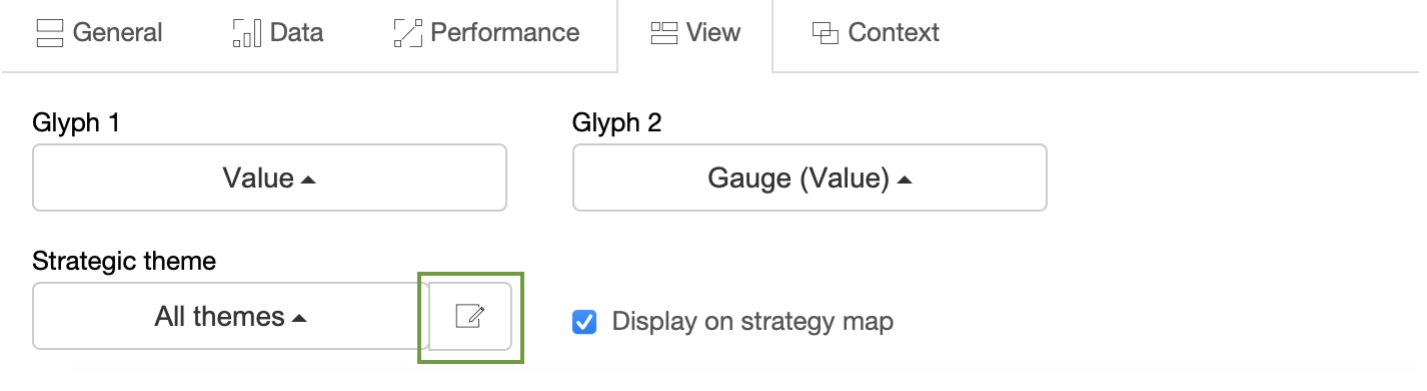

▐▚▅▏▇▐▞▏▚▏▊▏▅▏<mark>▓▕</mark>▗▕▗▖▏▅▕*▗* 

#### <span id="page-29-4"></span>**Drawing on the Strategy Map**

BSC Designer provides a wide range of objects that you can put on the map. Click on the **Custom objects** drop list to see what options you have:

Select an object from the list and click on the strategy map in a place where you want to place this new object.

- 
- Double click onto the new object to enter some text. If you need to customize objects' settings such as color, gradient, etc. you need to select an object and click**Object properties** button.

#### <span id="page-29-5"></span>**Text on the Strategy Map**

With the **Text** element you can put a text note anywhere on the strategy map.

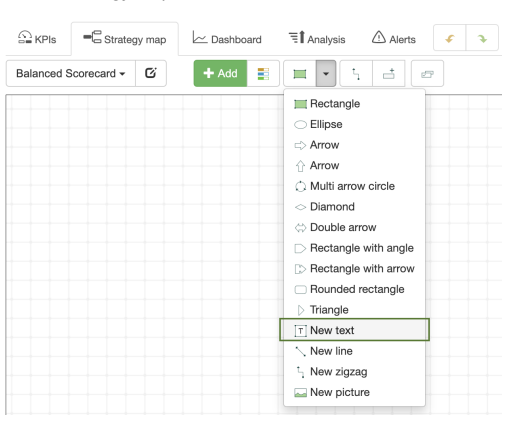

To customize text properties such as font size and color, select an element and click the **Text Properties** button on the toolbar.

#### <span id="page-29-6"></span>**Links**

You can link two objects using different link types. Select a link type that you need:

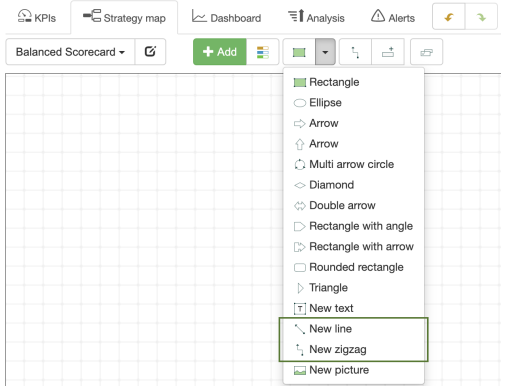

move a cursor over a source object, click and don't release a mouse button, move the cursor to the other object, select destination point and release the mouse button.

#### <span id="page-30-0"></span>**Send to Back, Bring to Front**

Two buttons will help you to organize objects on the strategy map. Use them when you need to move some object to the front or bring it to the back.

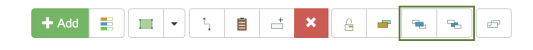

### <span id="page-30-1"></span>**Adding Items**

You can add business objectives and KPIs to the strategy map.

To add a new goal or indicator:

- 
- 1. Select a parent perspective or goal 2. Use **Add Item** button

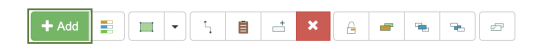

To add an item that already exists:

Use **Add Existing Item** button

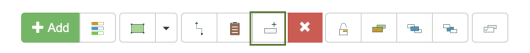

### <span id="page-30-2"></span>**Export Goal to Another Scorecard**

A goal on the strategy map can be exported to another scorecard. For example, the results of PESTEL analysis can be exported to another strategy scorecard for further development.

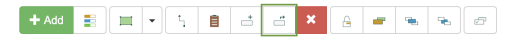

- 1. Select a goal on the map
- 2. Click on the **Export Goal** button
- 3. Select target scorecard and new parent item 4. Click **Copy** or **Link** button

#### <span id="page-30-3"></span>**AI-Powered Quality Control**

The software tracks automatically the application of the best practices of [strategic](https://bscdesigner.com/strategic-planning-process.htm) planning on the strategy map.

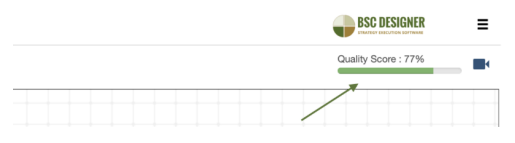

Find the resultant quality score in the right-top corner of the strategy map:

- 
- Click on the quality indicator to check out suggested improvements<br>Disable quality analysis via Settings > Workflow > Check the quality score of strategy map

## <span id="page-31-0"></span>**Create Performance Dashboards for the Most Important KPIs**

Display performance data on <sup>a</sup> dashboard in BSC Designer. Add new charts, create several dashboards, filter data that you need to see.

For more information about dashboards design, check out this [article](https://bscdesigner.com/dashboards.htm).

#### <span id="page-31-1"></span>**Access Dashboards**

To access the dashboards follow these steps:

- 1. Log into your account at BSC Designer
- 2. Open any scorecard 3. Go to the **Dashboard** tab
- 

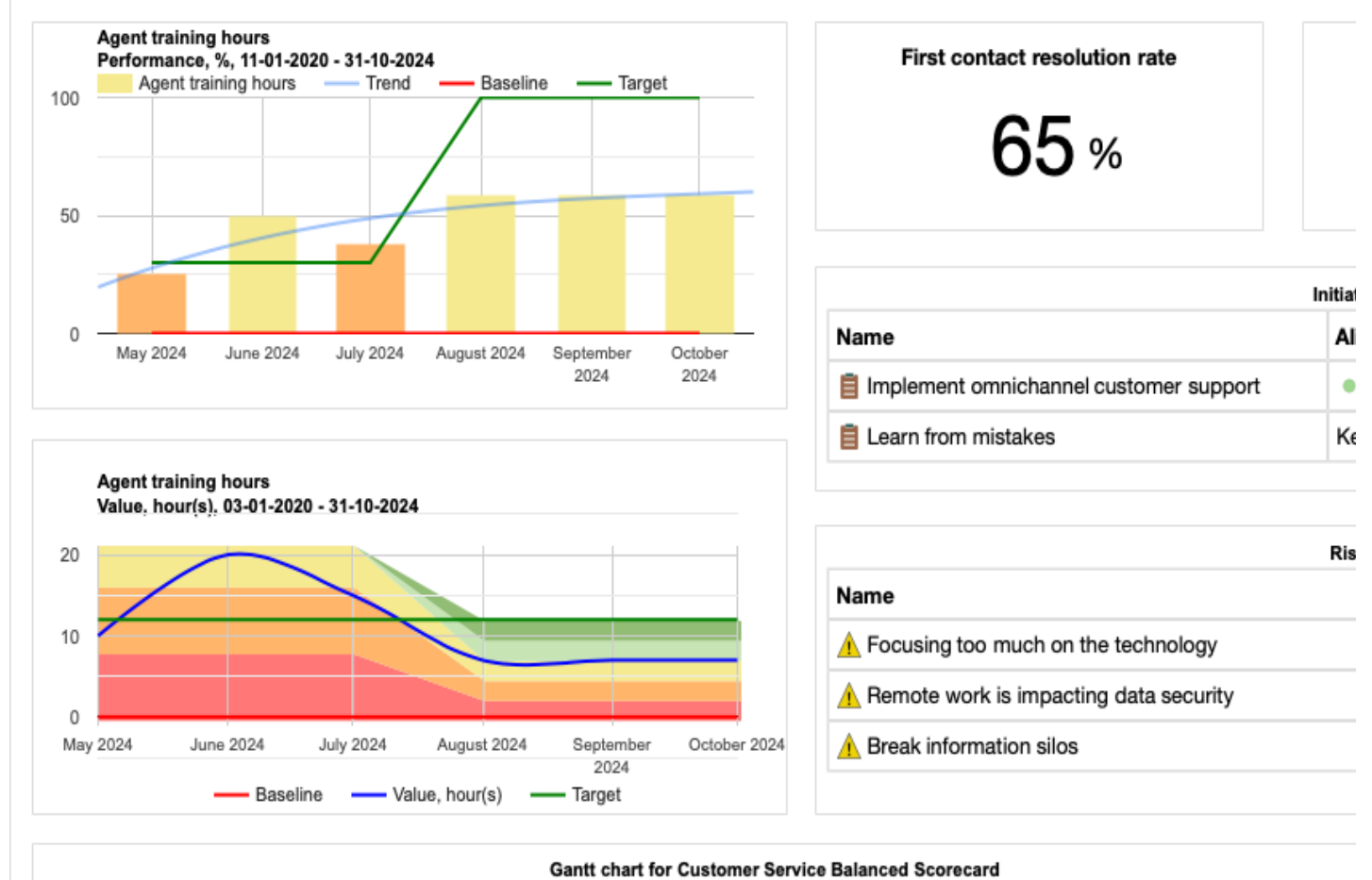

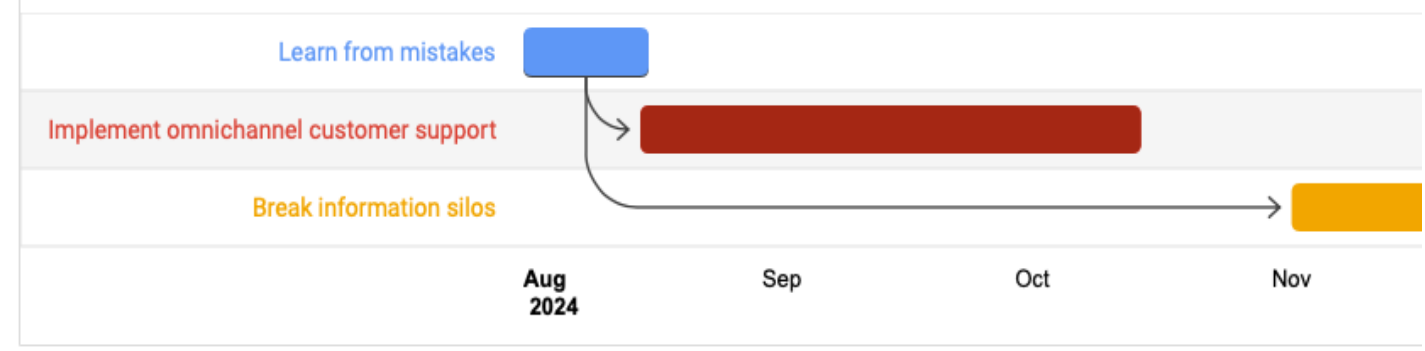

#### <span id="page-31-2"></span>**Creating a New Dashboard**

Add new dashboards Add charts to the dashboards Rename existing dashboards<br>Delete dashboards Export dashboard as a picture file

 $\ddot{\phantom{0}}$ 

Any scorecard in BSC Designer can include several performance dashboards. Using the toolbar on the **Le Dashboard** tab you can:

Switch between dashboards available in the scorecard:

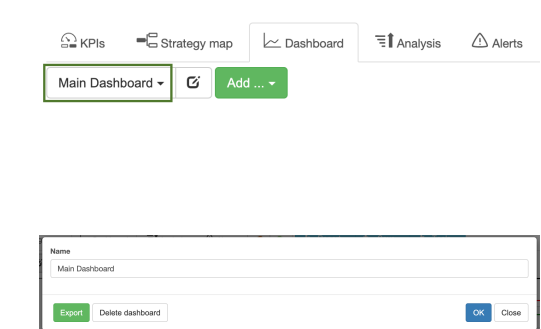

## <span id="page-32-0"></span>**Adding a New Chart to a Dashboard**

To add a new chart to a dashboard follow these steps:

- 1. Open any scorecard, go to the **Dashboard** tab 2. Click the **Add...** button on the toolbar
- 
- 3. Choose an indicator that will be used as a source of the chart data<br>4. Select chart type from the drop list
- 5. Select if you want to visualize on the dashboard **Value**, **Performance**, or **Progress** 6. Click **OK** to finalize the process
- 

### <span id="page-32-1"></span>**Adjusting Chart Properties**

In BSC Designer it is possible to move and resize charts according to your needs.

To delete a chart:

- 1. Hover over the chart
- 2. Click on the red cross icon that will appear

To resize a chart:

- 
- 1. Move mouse pointer to the edge of the chart 2. Press mouse button, resize chart as needed 3. Release mouse button
- 

Some charts (for example, a Time chart) can be customized additionally.

- 1. Move mouse pointer over the chart<br>2. Additional control will appear
- $\bigodot$  KPIs  $\equiv$  Strategy map  $\sim$  Dashboard **三** Analysis k. Dashboard v **B** + Add Agent training hours<br>
Performance, %, 11-01-2020 - 31-10-2024<br>
Agent training hours — Trend Target  $100$  $\frac{\text{September}}{\text{2024}}$ May 2024 **June 2024 July 2024** August 2024 Octobe<br>2024
- 3. Use "gear" button to customize chart, for example to change the period of time visualized on the chart

#### <span id="page-32-2"></span>**Dashboard Templates**

If you plan to use the same layout of charts for different scorecards, then it's a good idea to create a dashboard template:

#### Click **Edit dashboard properties** button Click **Save as template**

A new template will appear in the list of dashboards.

Existing dashboard templates can be managed on the  $\Xi$  > Settings > Workflow tab.

## <span id="page-33-0"></span>**Performance Analysis and Forecast for KPIs**

Find the best performing indicators, biggest gain or loss, predict indicator value, and detect indicators that were not updated on time.

<span id="page-33-1"></span>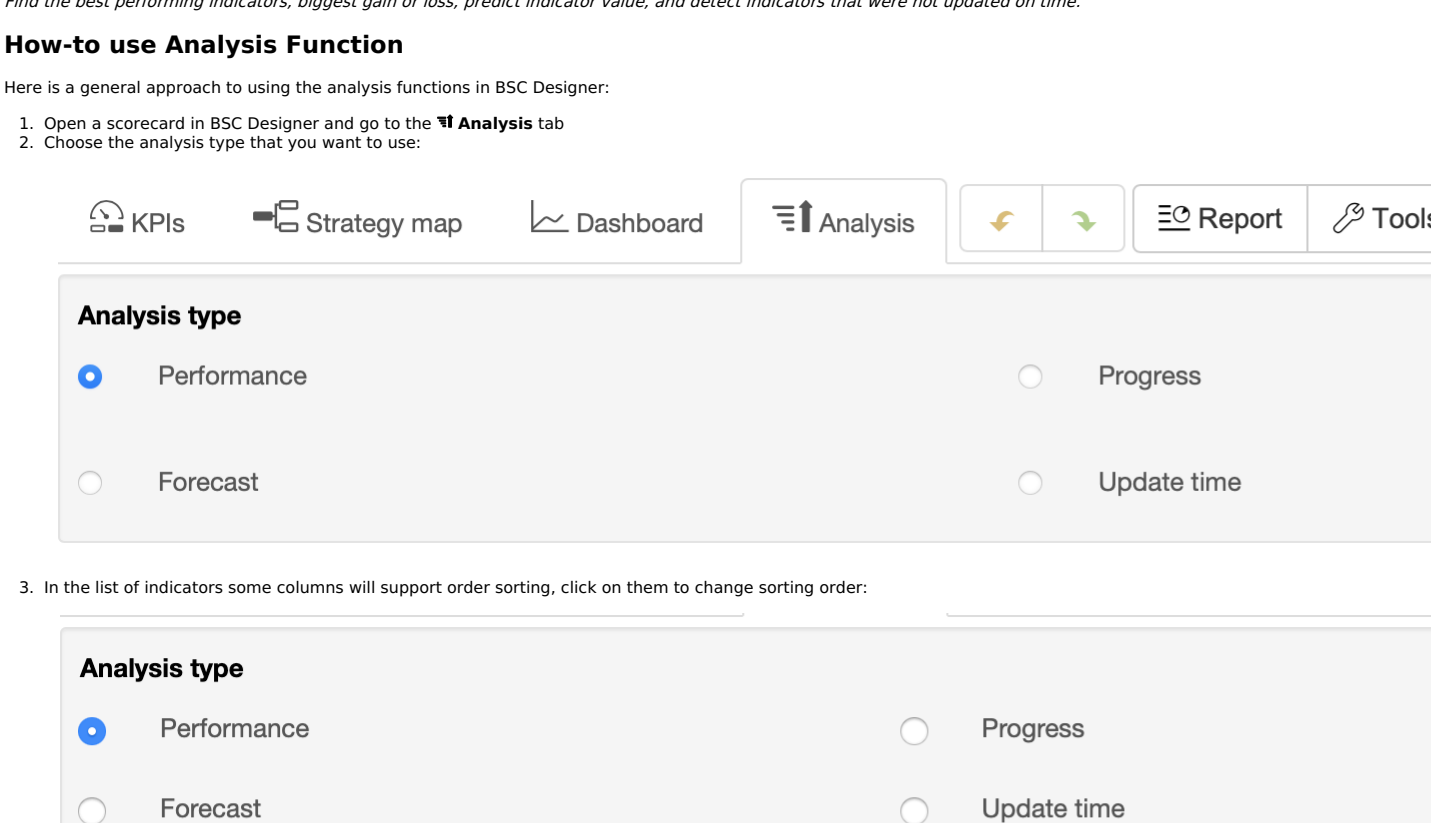

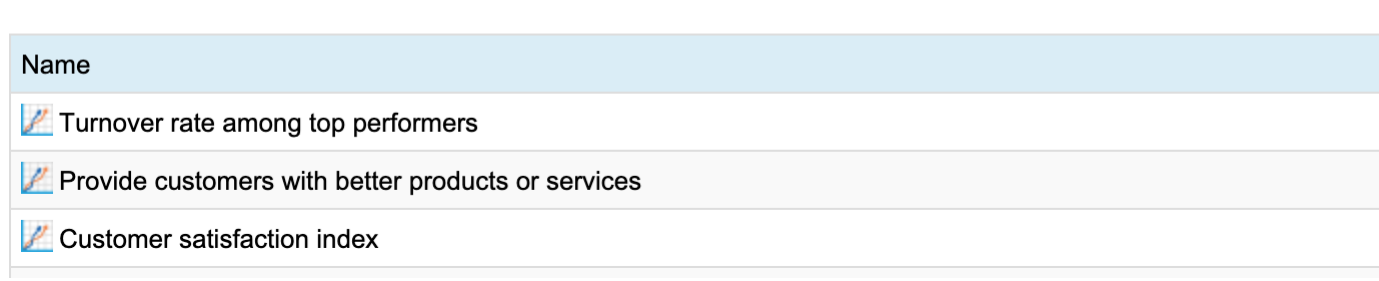

4. Options below allow to adjust time interval for the analysis as well as other settings

#### <span id="page-33-2"></span>**Analysis Types**

Here are the supported analysis types in BSC Designer:

- **Performance** find best/worst performing indicators
- 
- 
- **Progress -** find indicators with highest/lowest progress<br>**Absolute weight -** find indicators with the highest/lowest impact on the scorecard performance<br>**Forecast -** do a linear forecast of indicator's value that is expec
- 
- 

## <span id="page-34-0"></span>**Performance Reports for KPIs, Goals, and Initiatives**

Generate reports with various views on scorecard performance: overview, action plans, costs of strategy.

<span id="page-34-1"></span>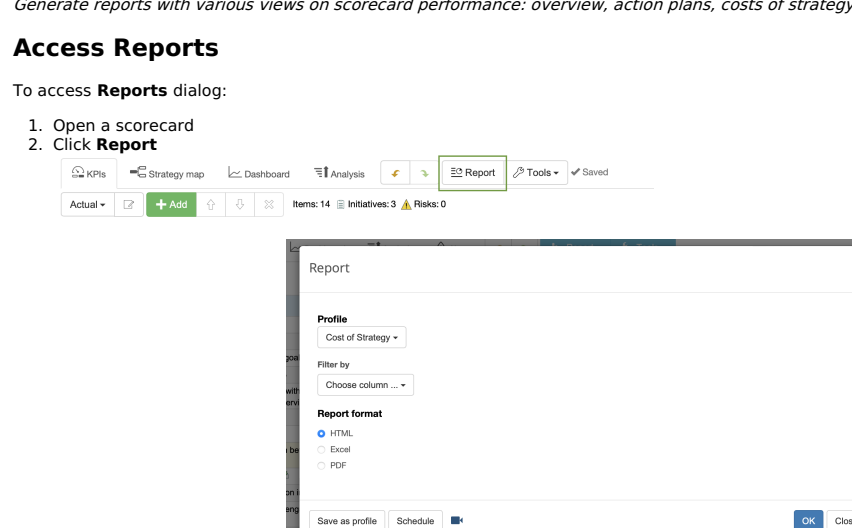

**Reports** dialog will be displayed:

#### <span id="page-34-2"></span>**Generate a Report for the Scorecard**

To generate a report:

1. Select one of the options:

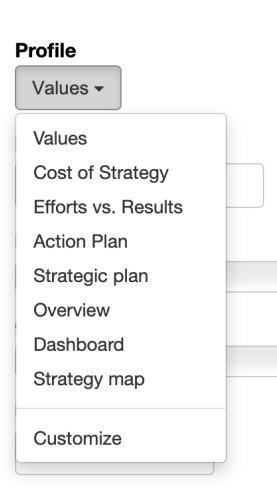

- **Values** a report with the values of all indicators from the scorecard
- Cost of Strategy a summary of all initiatives with budget and duration data<br>Efforts vs. Results a report with data of the leading and lagging indicators<br>Action Plan a report with goals, initiatives, and persons respo
- 
- 
- 
- 
- 
- **Strategy map** a report with all strategy maps of the scorecard<br>**Customize** use this option to create your own reports.
- 2. Follow the link to open a generated report.

#### <span id="page-34-3"></span>**Create a New Report Profile**

To create a new report profile:

- 1. In the **Profile** droplist select any existing report to use it as a starting point
- 2. Apply necessary filters<br>3. Add/remove necessary columns or rows:
	- - $\circ$  Select a report field and click  $\rightarrow$  button to add it to the profile columns
	- <sup>o</sup> Select a report field from the **Data** group and use  $\overline{f}$  button to add it to the report rows
- 4. Click **OK** button to save profile

### <span id="page-34-4"></span>**Modify Existing Profiles**

#### To modify custom profiles:

- 1. Select **Customize** in the **Profile** droplist
- 
- 2. Use arrows to change the position of profile<br>3. Use **Edit** button to modify the settings of the profile

### <span id="page-34-5"></span>**Schedule Regular Reports**

Receive reports regularly by email:

- 1. Select any report profile from **Profile** droplets 2. Click **Schedule** button
- 
- 3. Specify sending frequency<br>4. Specify the recipient of the report
- 5. Click **OK** to save

## <span id="page-34-6"></span>**Charts in BSC Designer**

To access charts and diagrams in BSC Designer open a scorecard, go to the KPIs tab and select any container or indicator. The chart element is displayed on the right. Besides having a chart you have several drop lists.

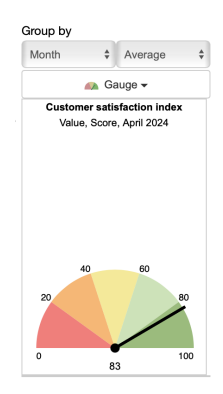

- **Group by** has two drop lists that define information reporting interval (by day, by month, etc.) and summary type (average, sum, etc.)
- **Chart type** select the chart that you want to display right now **Leading/lagging** select to display leading or lagging part of the data (available for containers only)

### <span id="page-35-0"></span>**Details about Charts and Diagrams**

BSC Designer supports several types of chart.

- 
- **Time chart.** The chart shows how the value of the KPI changes over time. On the chart, the baseline and target values are displayed as well.<br>**Performance and Progress.** These charts show how the performance and progress v
- 
- 
- $\bullet$
- 
- $\bullet$